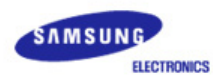

# **SyncMaster 151x**

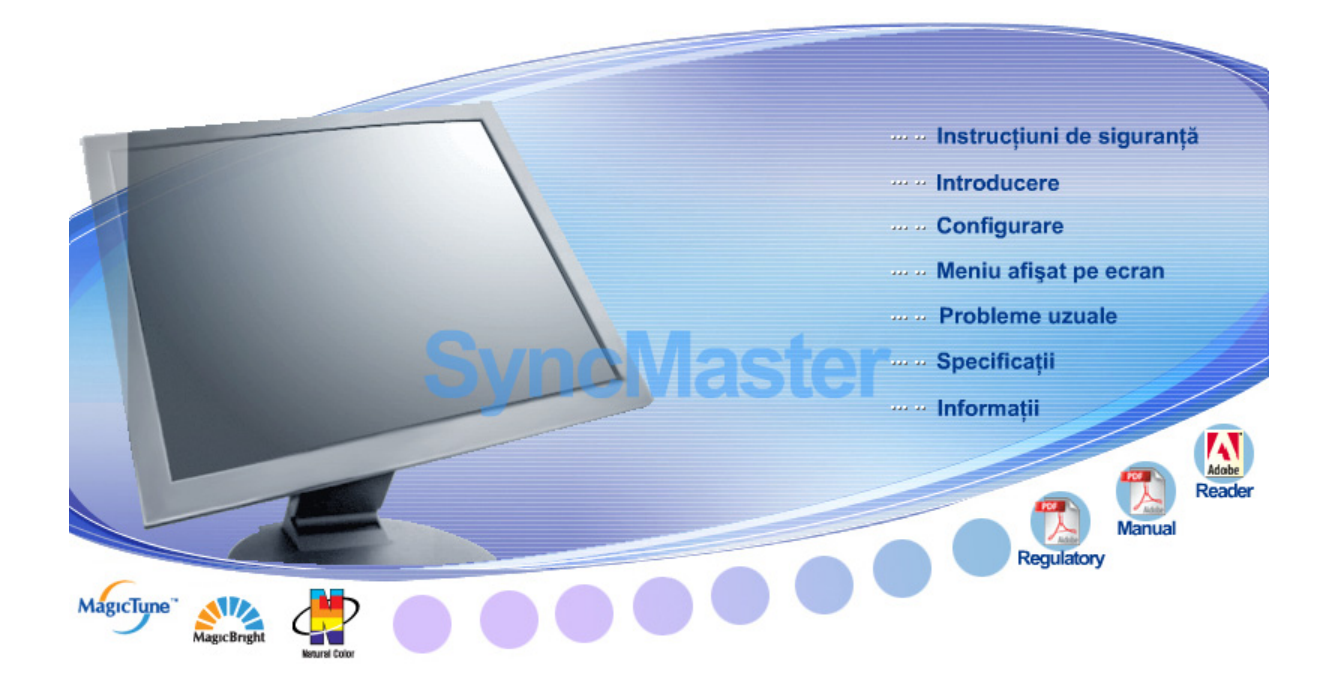

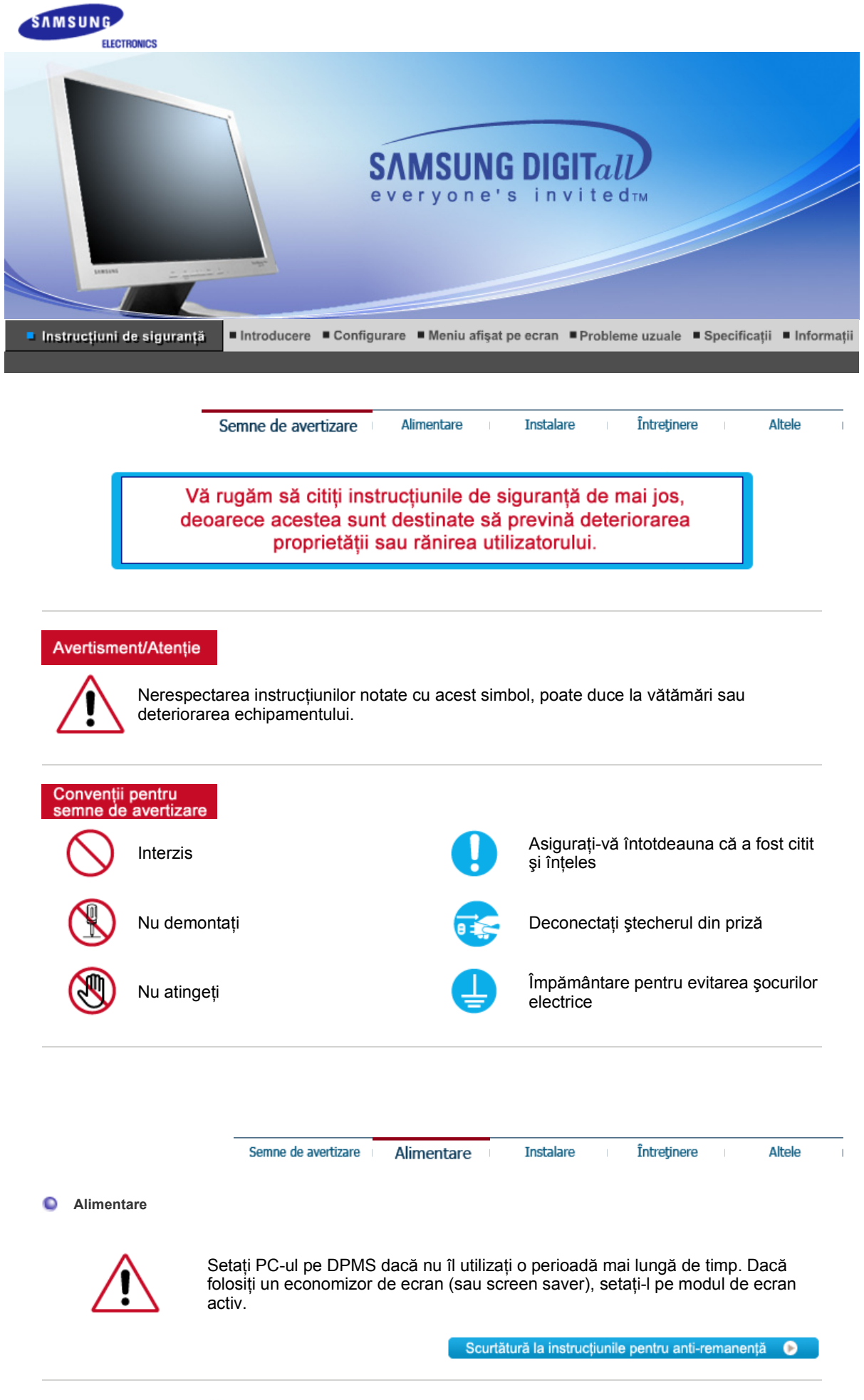

**Nu utilizaţi ştechere deteriorate sau uzate.** 

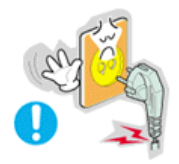

<sup>z</sup> Acestea reprezintă un risc de şoc electric sau incendiu.

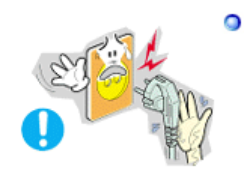

**Nu scoateţi ştecherul din priză trăgând de cablu şi nu atingeţi ştecherul cu mâinile ude.**

• Acest lucru poate cauza un șoc electric sau un incendiu.

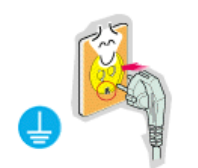

- **Utilizaţi numai ştechere şi prize cu împământare.** 
	- O împământare neadecvată poate cauza soc electric sau deteriorarea echipamentului.

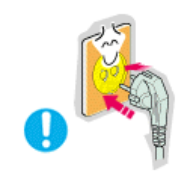

- $\bullet$ **Conectaţi cablul de alimentare ferm, în aşa fel încât să nu se poată desprinde.** 
	- O conectare defectuoasă poate provoca incendiu.

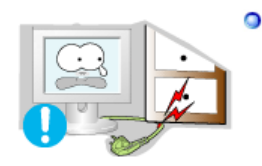

- **Nu îndoiţi cablul şi nu plasaţi obiecte grele pe acesta astfel putând cauza defectarea lor.** 
	- Acest lucru poate cauza un soc electric sau un incendiu.

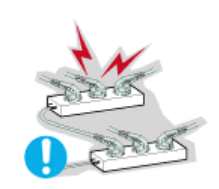

- **Nu conectaţi prea multe prelungitoare sau ştechere într-o singură priză.** 
	- Acest lucru poate cauza un incendiu.

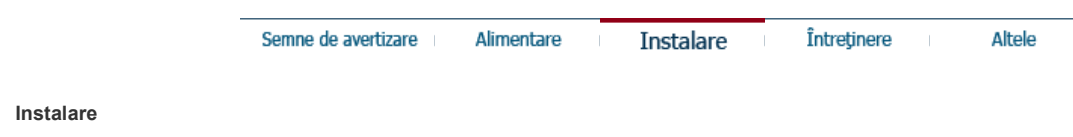

 $\bullet$ 

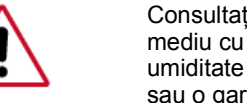

Consultati un centru de service autorizat înainte de a instala produsul într-un mediu cu praf excesiv, cu temperaturi excesiv de ridicate sau scăzute, cu umiditate prea mare, în care sunt utilizate soluţii chimice sau într-un aeroport sau o gară în care produsul este utilizat continuu, timp de 24 ore.

În caz contrar, monitorul poate suferi defecțiuni grave.

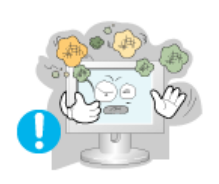

### **Amplasaţi monitorul într-un loc cu umiditate redusă şi ferit de praf.**

• În caz contrar, în interiorul monitorului se poate produce un şoc electric sau un incendiu.

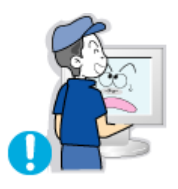

### **Nu scăpaţi monitorul în timpul mutării acestuia.**

• Puteti să vă răniti sau să deteriorati aparatul.

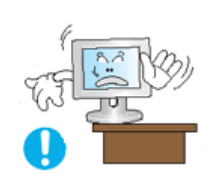

- **Plasaţi monitorul pe o suprafaţă plată, astfel încât baza monitorului să nu depăşească limita suprafeţei.** 
	- . În caz de cădere, produsul se poate deteriora sau pot surveni vătămări corporale.

### **Nu poziţionaţi produsul pe o suprafaţă instabilă sau îngustă.**

• Poziționați produsul pe o suprafață netedă și stabilă, pentru a evita căderea acestuia, care poate provoca rănirea persoanelor aflate în apropiere, în special a copiilor.

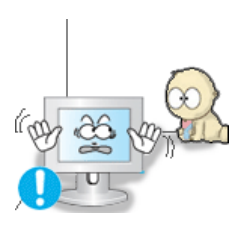

- **Nu poziţionaţi produsul pe podea.** 
	- <sup>z</sup> Este posibil ca cineva, în special copiii, să se împiedice de el.

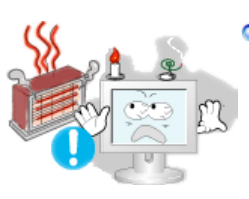

- **Evitaţi apropierea produsului de obiecte inflamabile precum lumânări, insecticide sau ţigări.** 
	- $\bullet$  În caz contrar, poate apărea riscul de incendiu.

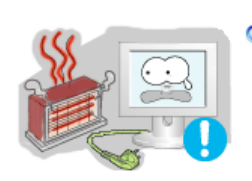

- **Evitaţi apropierea dispozitivelor de încălzire de cablul de alimentare.** 
	- Topirea izolației poate conduce la electrocutare sau incendiu.

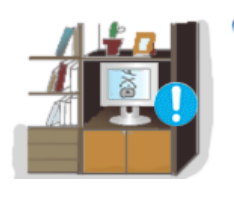

- **Nu instalaţi produsul în spaţii cu ventilare deficitară, precum rafturi, dulapuri etc.** 
	- Orice creștere a temperaturii interne poate provoca incendiu.

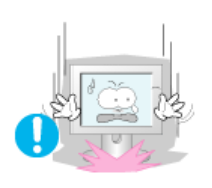

- **Aşezaţi cu atenţie monitorul pe suprafaţa de lucru.**
	- Exiastă riscul de a se deteriora sau strica.

### **Nu aşezaţi monitorul cu faţa în jos.**

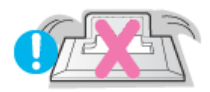

• Suprafața tubului catodic se poate deteriora.

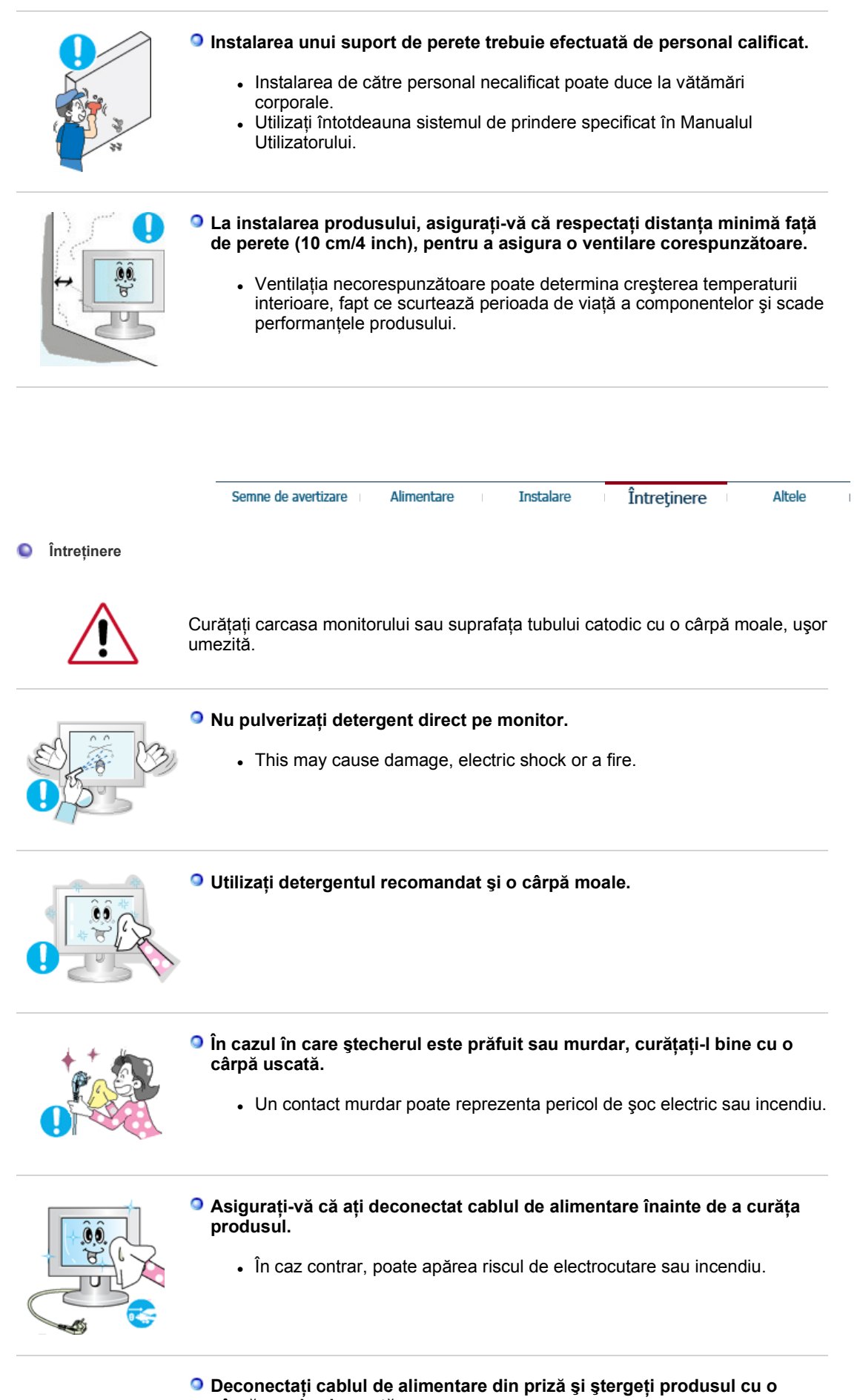

- **cârpă moale şi uscată.**
	- Nu utilizați nici un fel de substanțe chimice, precum ceară, benzen,

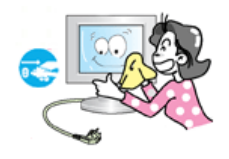

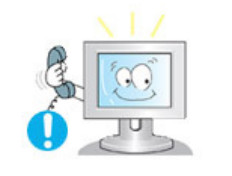

### **O dată pe an contactaţi un Centru de Service sau un Centru de Clienţi pentru o curăţire interioară.**

• Păstrați interiorul produsului curat. Praful acumulat în interior de-a lungul unei perioade îndelungate poate cauza defecţiuni sau incendii.

Semne de avertizare Instalare Întreținere Altele ≏ **Altele Nu demontaţi capacul (sau spatele).**  • Acest lucru poate cauza un șoc electric sau un incendiu. • Pentru service, adresați-vă personalului calificat. **Dacă monitorul dumneavoastră nu funcţionează normal - mai ales dacă scoate sunete neobisnuite sau mirosuri - deconectaţi-l imediat de la reţeaua de energie electrică şi** contactaţi un dealer autorizat sau un service. • Acest lucru poate cauza un soc electric sau un incendiu. **Evitaţi prezenţa produsului în spaţii expuse la ulei, fum sau umezeală; nu trebuie montat în interiorul unui autovehicul.** • Acest lucru poate cauza o functionare defectuoasă a aparatului, șoc electric sau un incendiu. • În mod special evitați să utilizați monitorul lângă apă sau în aer liber unde ar putea fi expus la intemperii. **În cazul în care monitorul cade sau carcasa este deteriorată, opriţi monitorul şi deconectaţi cablul de alimentare. Contactaţi imediat un Service Center (Centru de Service).** • Monitorul poate fi defect, poate cauza un şoc electric sau un incendiu. **Pe timp de furtună sau descărcări electrice, sau în cazul neutilizării calculatorului pentru mai mult timp, acesta trebuie deconectat de la priză.** • Nerespectarea acestei cerințe, poate reprezenta pericol de șoc electric sau de incendiu. **Nu încercaţi să mutaţi monitorul trăgând de cablul de alimentare sau de cel de semnal video.**  • Acest lucru poate cauza defecțiuni, un șoc electric sau un incendiu datorită deteriorării cablului.

Alimentare

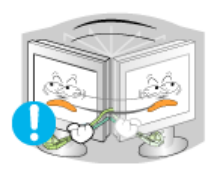

### **Nu mişcaţi monitorul de la dreapta la stânga, trăgând de cablul de alimentare sau de cel de semnal video.**

• Acest lucru poate cauza defecțiuni, un șoc electric sau un incendiu datorită deteriorării cablului.

- **Nu acoperiţi orificiile de ventilaţie ale carcasei monitorului .**
	- O ventilație neadecvată poate cauza defecțiuni sau chiar un incendiu.

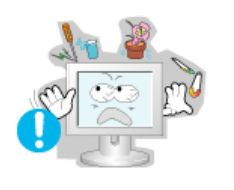

### **<sup>O</sup>** Nu puneti obiecte grele pe monitor

- . Acest lucru poate cauza un soc electric sau un incendiu.
- Dacă pătrunde lichid în monitor, scoateți din priză cablul de alimentare şi contactaţi centrul de service.

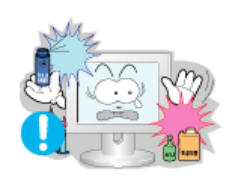

- **Evitaţi apropierea produsului de spray-uri sau alte recipiente cu substanţe chimice inflamabile.**
	- <sup>z</sup> Poate apărea riscul de explozie sau incendiu.

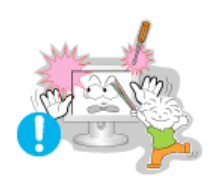

- **Nu introduceţi niciodată obiecte metalice în orificiile carcasei monitorului.**
	- <sup>z</sup> Acest lucru poate cauza un şoc electric, un incendiu sau vătămări.

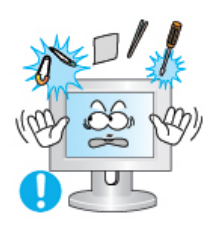

- **Nu introduceţi obiecte metalice (de ex. tije sau sârmă) sau obiecte inflamabile (de ex. hârtie sau beţe de chibrit) în orificiile de ventilare, în conectorul pentru căşti sau în conectorii AV.** 
	- Riscati să provocati un incendiu sau să vă electrocutati. În cazul pătrunderii unor substanțe străine sau a apei în interiorul produsului. opriţi produsul, deconectaţi ştecherul de la reţea şi contactaţi Centrul de Service.

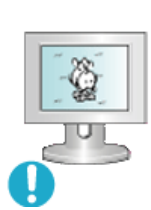

- **Dacă pe ecran se afişează o imagine statică pentru mai mult timp, pot apărea imagini reziduale sau imagini neclare.** 
	- Dacă sunteți nevoiți să plecați de lângă monitor pentru o perioadă mai îndelungată, treceţi monitorul în modul de economisire a energiei sau utilizaţi o imagine mişcătoare ca economizor de ecran (screensaver).

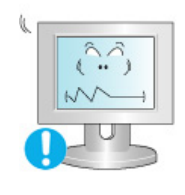

- **Reglaţi rezoluţia şi frecvenţa la nivelul potrivit pentru modelul de monitor deţinut.** 
	- O rezolutie reglată greșit poate fi cauza unei calități nedorite a imaginii.
		- 15 inch 1024 x 768

**Asiguraţi-vă că adaptorul nu are contact cu apa şi că nu este ud.** 

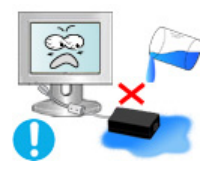

- Acest lucru poate cauza o functionare defectuoasă a aparatului, șoc electric sau un incendiu.
- <sup>z</sup> Nu utilizaţi adaptorul lângă apă sau în aer liber unde ar putea fi expus la intemperii.
- Asigurați-vă că adaptorul nu se va uda la curățarea podelei cu apă.

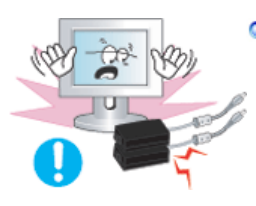

### **Adaptoarele de curent trebuie ţinute separat.**

• Pericol de incendiu.

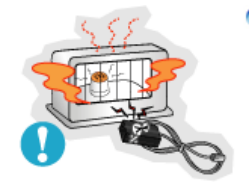

### **Adaptorul se ţine departe de orice sursă de căldură.**

• Pericol de incendiu.

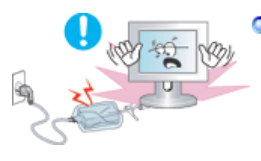

**Scoateţi şi aruncaţi punga de plastic de pe adaptor înainte de utilizare.** 

• Pericol de incendiu.

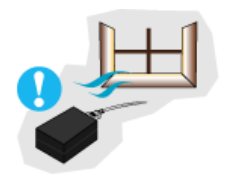

**Adaptorul se ţine în zone cu o ventilaţie adecvată.** 

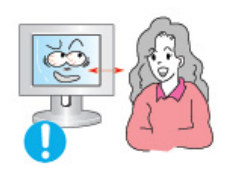

**Vizionarea îndelungată de la o distanţă prea mică poate conduce la deteriorarea vederii.** 

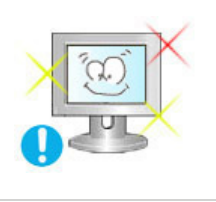

**Pentru a vă menaja ochii, la fiecare oră pe care o petreceţi în faţa monitorului, se recomandă să luaţi o pauză de 5 minute.**

**Nu montaţi produsul pe o suprafaţă instabilă, denivelată sau supusă vibraţiilor.**

. În caz de cădere, produsul se poate deteriora sau pot surveni vătămări corporale. Utilizarea produsului într-o locaţie supusă vibraţiilor poate scurta durata de viață a acestuia sau provoca un incendiu.

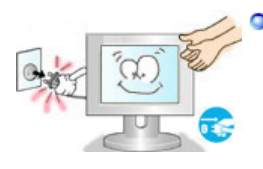

### **La mutarea monitorului, închideţi şi deconectaţi cordonul de alimentare. Înainte de a muta monitorul, asiguraţi-vă că toate cablurile, inclusiv cele de antenă şi cele conectate la alte dispozitive sunt deconectate.**

Dacă nu l-ati deconectat, acestea se pot defecta sau pot provoca un incendiu sau soc electric.

**Nu lăsaţi produsul la îndemâna copiilor, deoarece aceştia l-ar putea** 

**deteriora agăţându-se de el.**

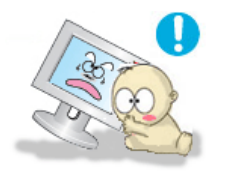

• Căderea produsului poate provoca vătămări fizice și chiar deces.

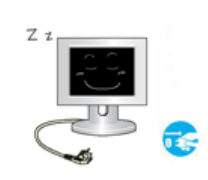

### **Dacă nu utilizaţi produsul o perioadă lungă de timp, păstraţi produsul neconectat.**

• În caz contrar, există riscul generării de căldură ca urmare a acumulării impurităţilor sau din cauza izolaţiei deteriorate, ceea ce poate conduce la electrocutare sau incendiu.

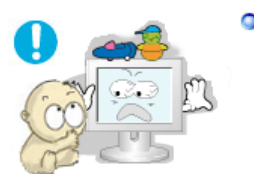

### **Nu aşezaţi lucrurile preferate ale copiilor (sau orice altceva care i-ar putea tenta) pe produs.**

• Copiii ar putea încerca să se cațere pe produs pentru a ajunge la un obiect. Produsul ar putea cădea, provocând vătămări fizice sau chiar deces.

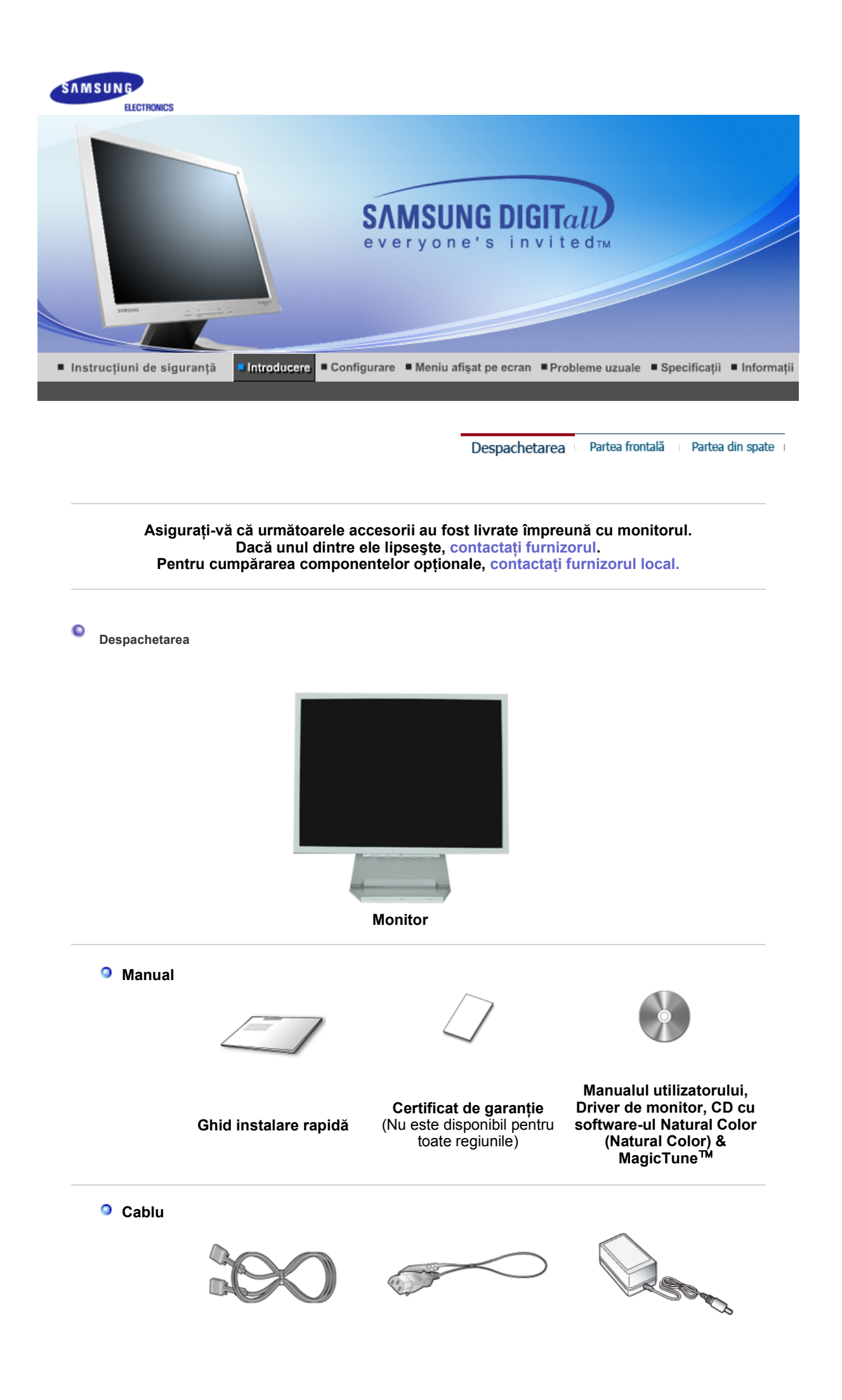

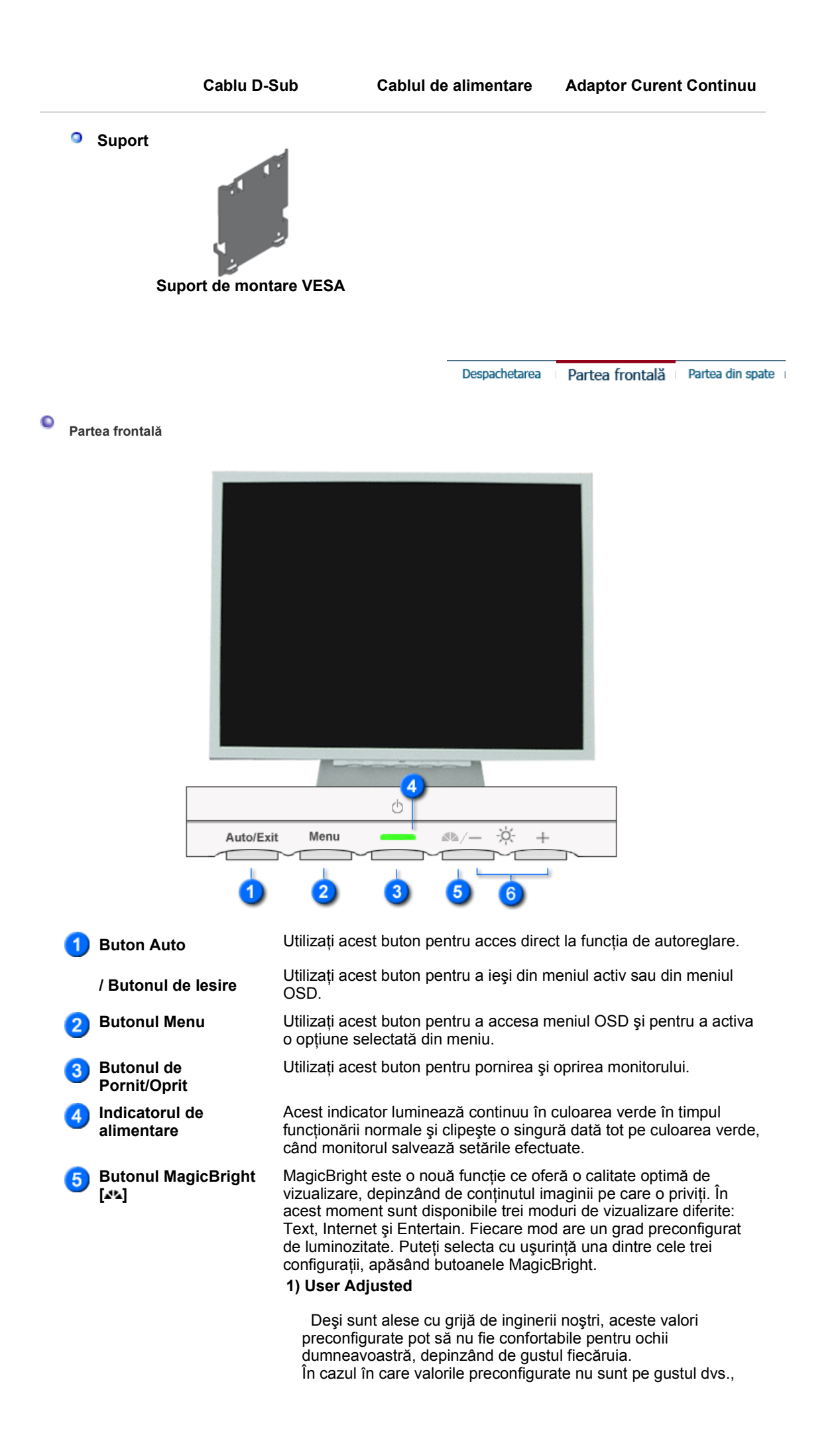

puteţi regla Luminozitatea şi Contrastul utilizând meniul OSD.

- **2) Text** : Luminozitate normală Pentru documentație sau lucrări ce implică mult text.
- **3) Internet** : Luminozitate medie Pentru a lucra cu un conţinut variat, ce implică atât grafică cât şi text.
- **4) Entertain** : Luminozitate mare:
- Pentru vizionarea filmelor pe DVD şi VCD.

>>Faceţi clic aici pentru a vedea un exemplu animat.

Aceste butoane vă permit selectarea și setarea opțiunilor din meniu.

 $\sqrt{6}$ 

**Butoane de reglare** 

**[ - / + ]**

Consultaţi secţiunea PowerSaver descrisă în manual pentru mai multe informaţii cu privire la functia de economisire a energiei. Pentru a economisi energia electrică, închideti monitorul dacă nu aveţi nevoie de el, sau dacă îl acesta nu este utilizat pentru mai mult timp.

> Partea din spate Despachetarea Partea frontală

 $\bullet$ **Partea din spate** 

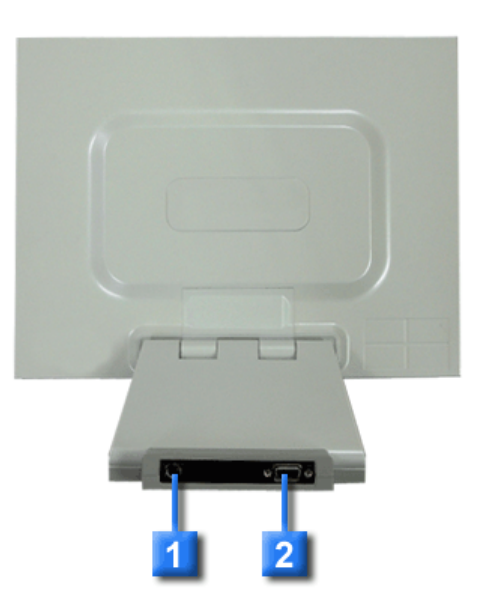

**(Configuraţia părţii din spate a monitorului poate varia de la un produs la altul.)** 

**Conectorul de**  H **alimentare**  $|2|$ 

Conectaţi cablul de alimentare al monitorul dumneavoastră la conectorul de alimentare din partea din spate a monitorului. **Conector D-sub 15-pini** Conectaţi cablul de semnal la conectorul D-sub cu 15 pini de pe partea din spate a monitorului dumneavoastră.

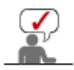

Consultați secțiunea Conectarea monitorului pentru mai multe informații privitoare la cablurile de conectare.

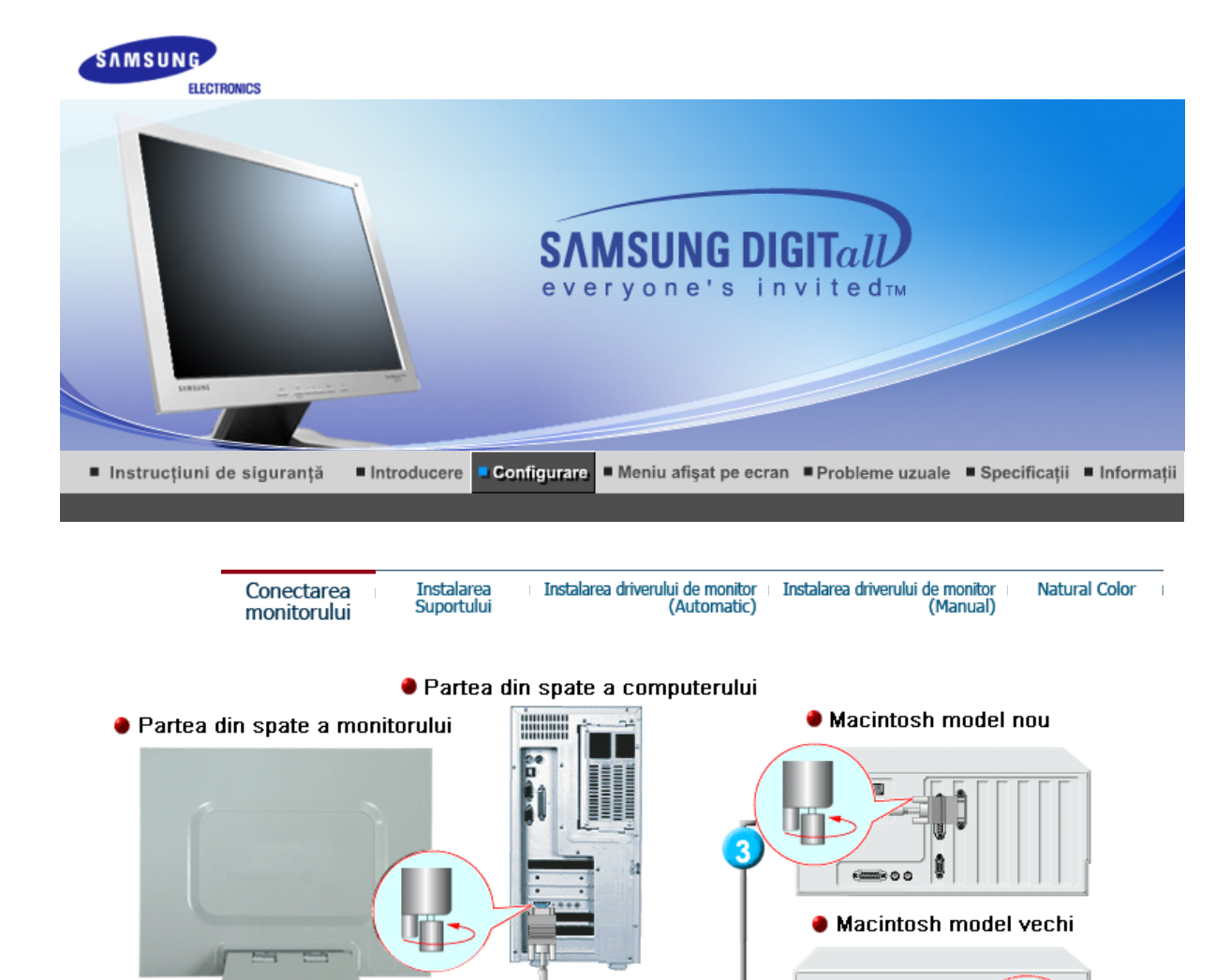

**1.** Conectaţi Adaptorul de curent continuu la conectorul de alimentare de pe spatele monitorului.

'nл

**2.** Utilizarea conectorului D-sub (Analogic) de pe placa video. Conectaţi cablul de semnal la conectorul D-sub cu 15 pini de pe partea din spate a monitorului dumneavoastră.  $G(1)$ 

Introduceţi ştecherul cablului de alimentare al monitorului într-o priză apropiată.

- **3.** Conectarea la un MacIntosh Conectaţi monitorul la computerul Macintosh cu ajutorul cablului de conectare D-sub.
- **4.** Dacă aveţi un model mai vechi de Macintosh monitorul trebuie conectat cu ajutorul unui adaptor special de Mac.
- **5.** Porniţi monitorul şi computerul. Dacă ecranul monitorului afişează o imagine, instalarea este completă.

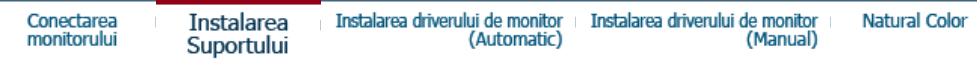

**Montarea pe perete a monitorului**

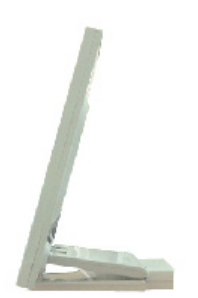

**După cum este prezentat în figura de mai sus, mai întâi standul trebuie pliat. Se ataşează suporturile de montare VESA pe perete. Se agaţă monitorul pe perete aliniind canelurile de pe partea de jos cu suportul.**

### **Ataşarea suportului**

Notă : Acest monitor este compatibil cu un placă de montare VESA 75mm x 75mm.

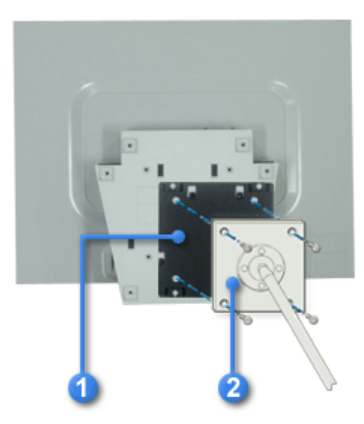

**Standul pliat al monitorului se introduce în suportul VESA de montare. Apoi se fixează cu ajutorul celor patru piuliţe livrate împreună cu monitorul; placa de montare şi suportul de montare VESA trebuie să fie aliniate.**

- **1. Suport de montare VESA**
- **2. Placa de montare a suportului**

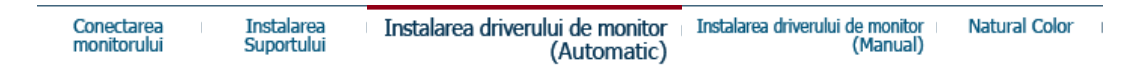

### **Instalarea driverului de monitor (Automatic)**

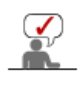

**În momentul când sistemul de operare solicită driverul de monitor, introduceţi în unitatea CD-ROM CD-ul livrat împreună cu monitorul. Procesul de instalare al driverului poate fi diferit în funcţie de sistemul de operare. Urmaţi instrucţiunile date pentru sistemul de operare de care dispuneţi.**

Pregătiti o dischetă goală și descărcați fișierul de driver de pe situl web de mai jos.

• Situl web: http://www.samsung.com/ (mondial) http://www.samsung.com/monitor (SUA) http://www.sec.co.kr/monitor/ (Coreea) http://www.samsungmonitor.com.cn/ (China)

### **Windows ME**

- 1. Introduceţi CD-ul în unitatea CD-ROM.
- 2. Faceţi clic pe **Windows ME Driver**
- 3. Alegeţi modelul dumneavoastră de monitor din listă, apoi faceţi clic pe butonul **"OK"**

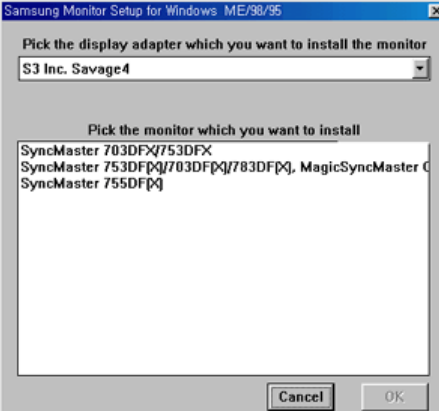

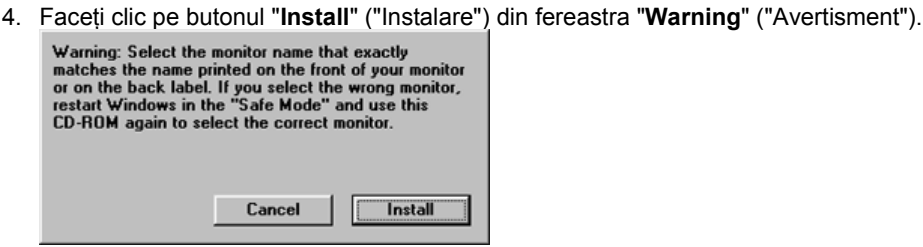

5. Instalarea driverului de monitor este completă.

### **Windows XP/2000**

- 1. Introduceti CD-ul în unitatea CD-ROM.
- 2. Faceţi clic pe **Windows XP/2000 Driver**
- 

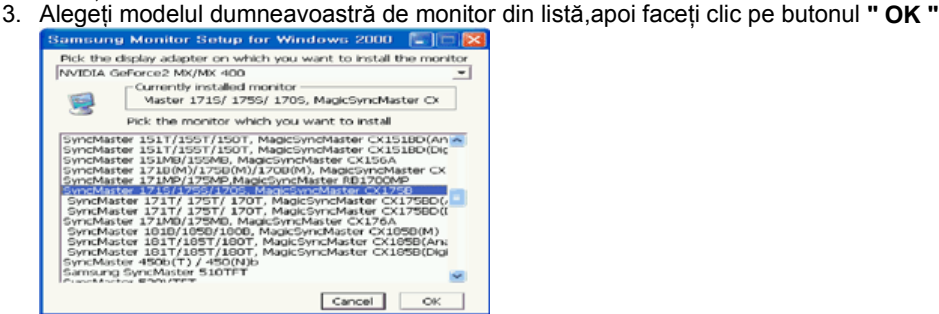

4. Faceţi clic pe butonul " **Install** " ("Instalare") din fereastra " **Warning** " ("Avertisment").

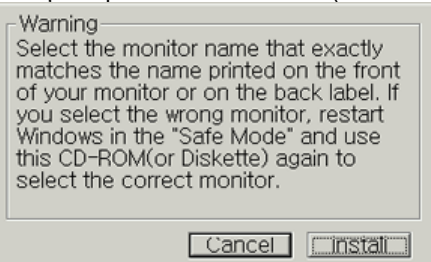

5. Dacă puteţi vedea fereastra **"Message"** faceţi clic pe butonul "**Continue** 

**Anyway**" ("Continuare oricum"). Apoi faceţi clic pe butonul "**OK**" re Installation The software you are installing for this hardware  $\Lambda$ SyncMaster 171S/ 175S/ 170S, MagicSyncMaster CX175S has not passed Windows Logo testing to verify its compa<br>with Windows XP. (Tell me why this testing is important.) For the control of the same control of the software may impair or desiablize the correct operation of your system either immediately or in the tuture. Microsoft strongly recommends that you stop this installation now and c Continue Anyway STOP Installation

Acest driver de monitor este în curs de certificare MS logo, de aceea această instalare nu vă va deteriora sistemul. Driverul certificat va putea fi găsit pe pagina oficială Samsung Monitor http://www.samsung.com/.

6. Instalarea driverului de monitor este completă.

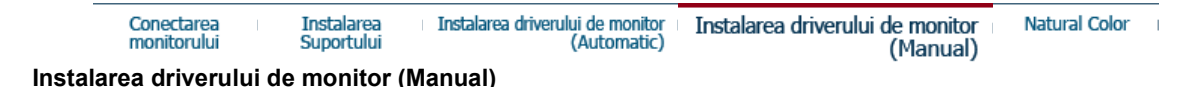

Windows XP | Windows 2000 |Windows Me |Windows NT | Linux

**În momentul când sistemul de operare solicită driverul de monitor, introduceţi în unitatea CD-ROM CD-ul livrat împreună cu monitorul. Procesul de instalare al driverului poate fi diferit în funcţie de sistemul de operare. Urmaţi instrucţiunile date pentru sistemul de operare de care dispuneţi.**

Pregătiți o dischetă goală și descărcați fișierul de driver de pe situl web de mai jos.

• Situl web: http://www.samsung.com/ (mondial) http://www.samsung.com/monitor (SUA) http://www.sec.co.kr/monitor/ (Coreea) http://www.samsungmonitor.com.cn/ (China)

### **Sistemul de operare Microsoft® Windows® XP**

- 1. Introduceti CD-ul în unitatea CD-ROM.
- 2. Faceţi clic pe "**Start**" —> "**Control Panel**"("Start —> Panoul de control") iar apoi selectaţi pictograma "**Appearance and Themes**"("Aspect şi teme")

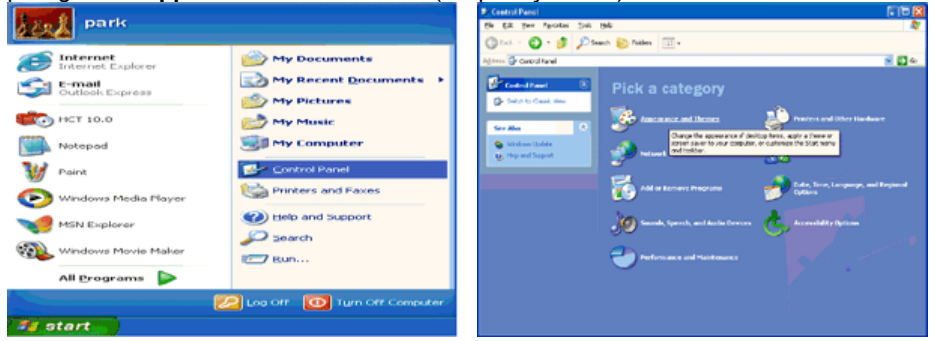

3. Faceţi clic pe pictograma "**Display**" ("Afişare")şi selectaţi fila "**Settings**" ("Setări")apoi faceţi clic pe "**Advanced..**" ("Complex").

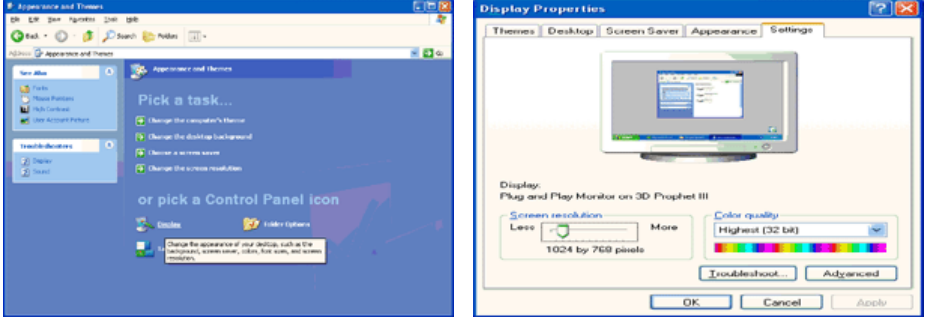

4. Faceţi clic pe butonul "**Properties**" ("Proprietăţi")de la fila "**Monitor**" ("Monitor") şi selectaţi fila "**Driver"** ("Driver").<br>Plug and Play Monitor and 3D Prophet III Properties [2]

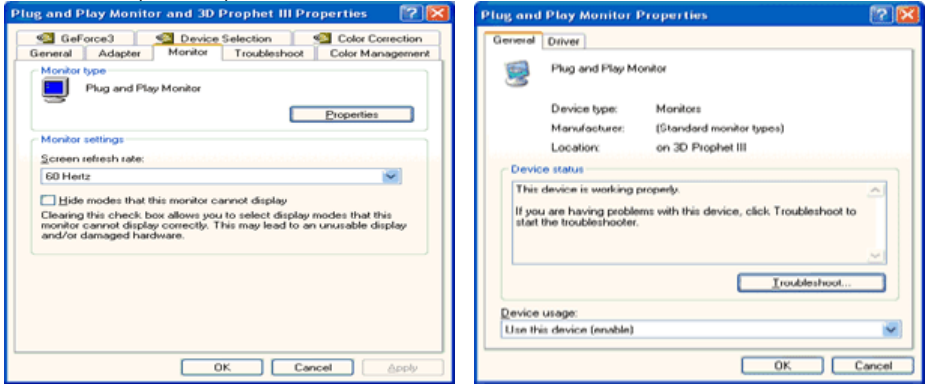

5. Faceţi clic pe "**Update Driver..**" ("Actualizare driver") şi selectaţi "**Install from a list or..**" ("Instalare dintr-o listă sau..") apoi Faceţi clic pe butonul "**Next**" ("Următorul").

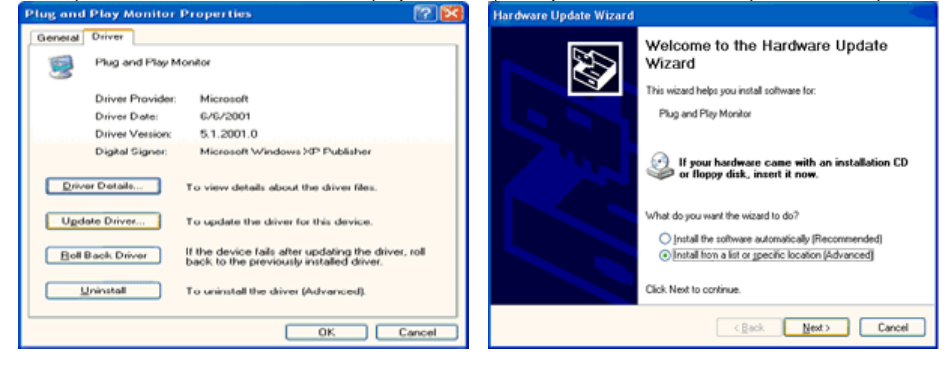

6. Selectaţi "**Don't search ,I will..**" ("Fără căutare. Aleg...")apoi faceţi clic pe "**Next**" ("Următorul") şi apoi pe "**Have disk**" ("Obţinere disc").

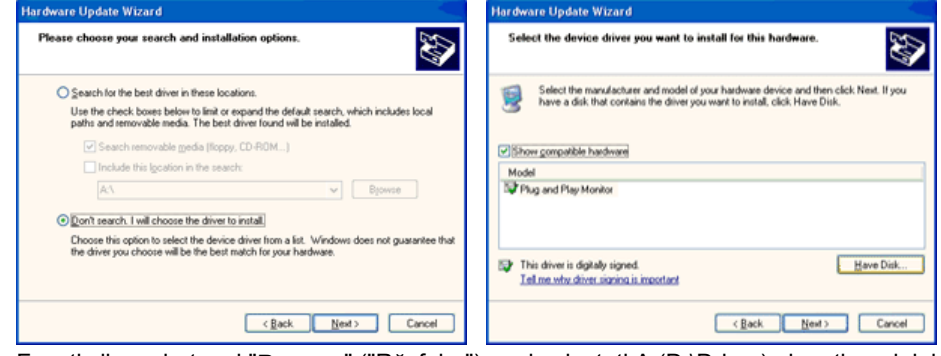

7. Faceţi clic pe butonul "**Browse**" ("Răsfoire") apoi selectaţi A:(D:\Driver) alegeţi modelul dumneavoastră de monitor din lista şi faceţi clic pe butonul "**Next**" ("Următorul").

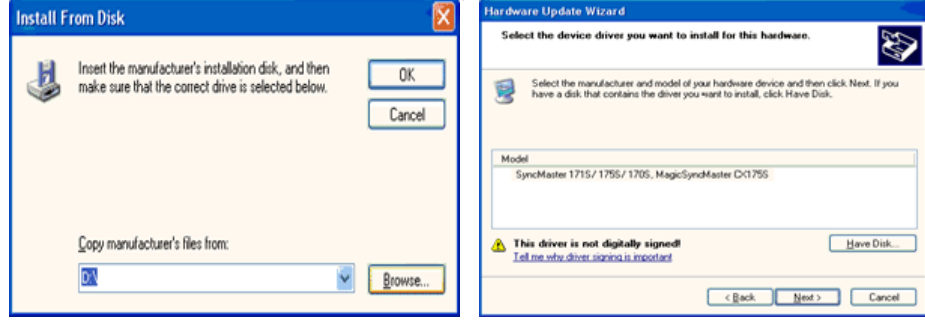

8. Dacă puteţi vedea fereastra cu următorul "**Message**" ("Mesaj") faceţi clic pe butonul "**Continue Anyway**"("Continuare oricum"). Apoi faceţi clic pe butonul "**OK**"

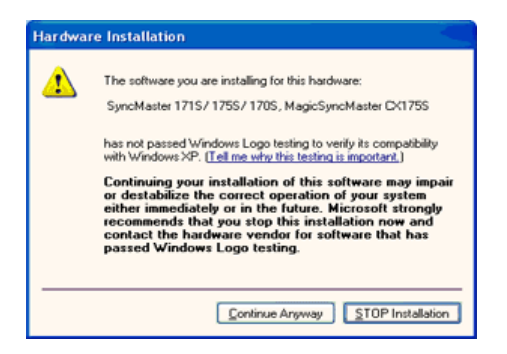

Acest driver de monitor este în curs de certificare MS Logo, de aceea această instalare nu vă va deteriora sistemul. Driverul certificat va putea fi găsit pe pagina oficială Samsung Monitor

http://www.samsung.com/.

9. Faceţi clic pe butonul "**Close**" ("Închidere") apoi pe butonul "**OK**"

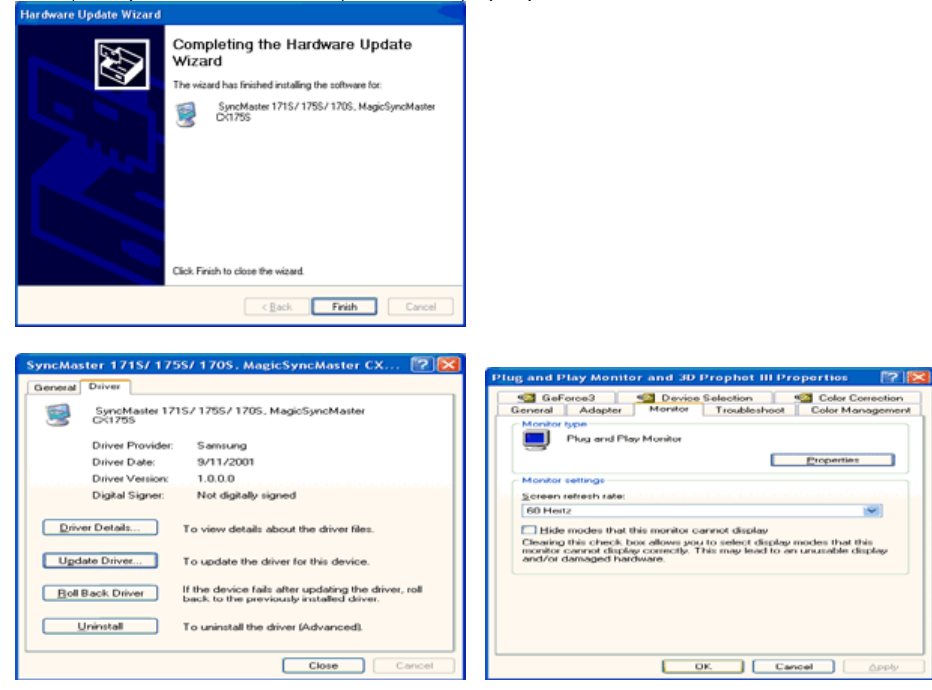

10. Instalarea driverului de monitor este completă.

### **Sistemul de operare Microsoft® Windows® 2000**

- **Dacă pe ecran puteţi vedea mesajul "Digital Signature Not Found" ("Semnătura**   $50<sup>2</sup>$ **Digitală nu poate fi găsită")procedaţi în felul următor.**
- 1. Faceţi clic pe butonul "**OK**" din fereastra "**Insert disk**" ("Inserare disc").
- 2. Faceţi clic pe butonul "**Browse**" ("Răsfoire") din fereastra "**File Needed**" ("Fişier necesar").
- 3. Selectaţi A:(D:\Driver) şi faceţi clic pe butonul "Open" ("Deschidere") şi apoi butonul "**OK**".

### **Instalarea**

- 1. Faceţi clic pe "**Start**" ,("Start") "**Setting**" ("Setare"), "**Control Panel**" ("Panou de control").
- 2. Faceţi dublu clic pe pictograma "**Display**" ("Afişare").
- 3. Selectaţi fila " **Settings**" ("Setări")apoi faceţi clic pe " **Advanced..**" ("Complex").
- 4. Selectaţi "**Monitor**". Case1: Dacă butonul "Properties ("Proprietăţi") este inactiv, înseamnă că monitorul este corect configurat. Vă rugăm opriţi instalarea

Case2: Dacă butonul "Properties" ("Proprietăți") este activ, faceți clic și urmați în continuare instructiunile.

- 5. Faceţi clic pe "**Driver**" ("Driver") " **Update Driver..**" ("Actualizare driver") apoi Faceţi clic pe butonul "Next" ("Următorul").
- 6. Selectaţi "**Display a list of the known drivers for this device so that I can choose a**  specific driver" ("Afișați o listă a driverelor cunoscute pentru acest dispozitiv pentru a putea alege un driver") apoi Faceţi clic pe "**Next**" ("Următorul") iar apoi pe "**Have disk**" ("Obţinere disc").
- 7. Faceţi clic pe butonul "**Browse**" ("Răsfoire") apoi selectaţi A:(D:\Driver).
- 8. Faceţi clic pe butonul "**Open**" ("Deschidere") apoi pe butonul "**OK**".
- 9. Alegeti modelul dumneavoastră de monitor și faceti clic pe butonul " **Next** " ("Următorul") apoi faceţi clic din nou pe butonul " **Next** " ("Următorul").
- 10. Faceţi clic pe butonul " **Finish** " ("Terminare") apoi pe " **Close** " ("Închidere").

Dacă puteţi vedea fereastra cu mesajul "**Digital Signature Not Found**" ("Semnătura Digitală nu a fost găsită") faceţi clic pe butonul "**Yes**" ("Da"). Faceţi clic pe butonul " **Finish** " ("Terminare") apoi pe " **Close** " ("Închidere").

### **Sistemul de operare Microsoft® Windows® Millennium**

- 1. Faceţi clic pe " **Start** " ,("Start") " **Setting** " ("Setare"), " **Control Panel** " ("Panou de control").
- 2. Faceţi dublu clic pe pictograma " **Display** " ("Afişare").
- 3. Selectaţi fila " **Settings**" ("Setări")apoi faceţi clic pe " **Advanced Properties**" ("Proprietăţi complexe").
- 4. Selectaţi fila "**Monitor**".
- 5. Faceţi clic pe butonul "**Change**" ("Modificare") din zona"**Monitor Type**" ("Tipul de monitor").
- 6. Selectaţi "**Specify the location of the driver**" ("Specificaţi amplasarea driverului").
- 7. Selectati "**Display a list of all the driver in a specific location..**" ("Afisati o listă a tuturor driverelor într-o anumită amplasare") apoi faceţi clic pe butonul "**Next**" ("Următorul").
- 8. Faceţi clic pe butonul "**Have Disk**" ("Obţinere disc").
- 9. Specificaţi A:\(D:\driver) apoi faceţi clic pe butonul "**OK**.
- 10. Selectaţi "**Show all devices**" ("Se afişează toate dispozitivele") selectaţi monitorul care corespunde celui conectat la computerul dumneavoastră şi faceţi clic pe "**OK**".
- 11. Faceţi clic pe butoanele "**Close**" ("Închidere") şi "**OK**" până când fereastra de dialog Display Properties ("Proprietăţi de Afişare") se închide. (Dacă pe ecran apare un mesaj de eroare sau alt tip de mesaj, faceţi clic pe opţiunea potrivită pentru monitorul dumneavoastră.)

### **Sistemul de operare Microsoft® Windows® NT**

- 1. Faceţi clic pe **Start, Settings, Control Panel** ("Start, Setări, Panoul de control") iar apoi faceţi dublu clic pe pictograma " **Display** "("Afişare")
- 2. În fereastra Display Registration Information faceti clic pe optiunea Settings ("Setări") și apoi pe **All Display Modes**("Toate modurile de afişare").
- 3. Selectați un mod pe care doriți șă îl utilizați (Rezoluție, Număr de culori și Frecvență Verticală) şi apoi faceţi clic pe **OK**.
- 4. Dacă după ce aţi apăsat pe Test, ecranul funcţionează normal, faceţi clic pe **Apply** ("Se aplică") Dacă ecranul se comportă anormal, treceţi la un alt mod de vizualizare(cu o valoare mai scăzută a rezoluţiei, culorilor şi frecvenţei).

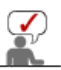

Dacă la **All Display Modes**("Toate modurile de afişare"),nu apare nici un mod

selectați nivelul de rezoluție și frecvență verticală consultând ghidul de utilizare, secțiunea Moduri de afișare presetate.

### **<sup>O</sup>** Sistemul de operare Linux

Pentru a rula sub X-Window, trebuie să creați fișierul X86Config, care este un tip de fișier de setare sistem.

- 1. Apăsaţi Enter la primul şi la a doua fereastră după executarea fişierului X86Config.
- 2. A treia fereastră este pentru **setarea mouse-ului**.
- 3. Setaţi mouse-ul.
- 4. Următoarea fereastră este pentru **selectarea unei tastaturi**.
- 5. Setaţi tastatura.
- 6. Următoarea fereastră este pentru **setarea monitorului**.
- 7. În primul rând, stabiliţi o **frecvenţă orizontală** pentru monitor. (Puteţi introduce frecvenţa direct).
- 8. Stabiliti o **frecventă verticală** pentru monitor. (Puteti introduce frecventa direct).
- 9. Introduceţi **Denumirea de model a monitorului**. Această informaţie nu va afecta rularea X-Window.
- 10. Ati **terminat** setarea monitorului.

**Rulaţi** X-Window după setarea celorlalte componente de hardware.

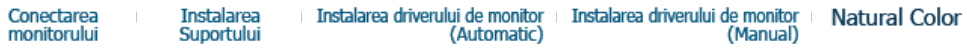

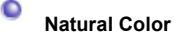

### **Programul software Natural Color**

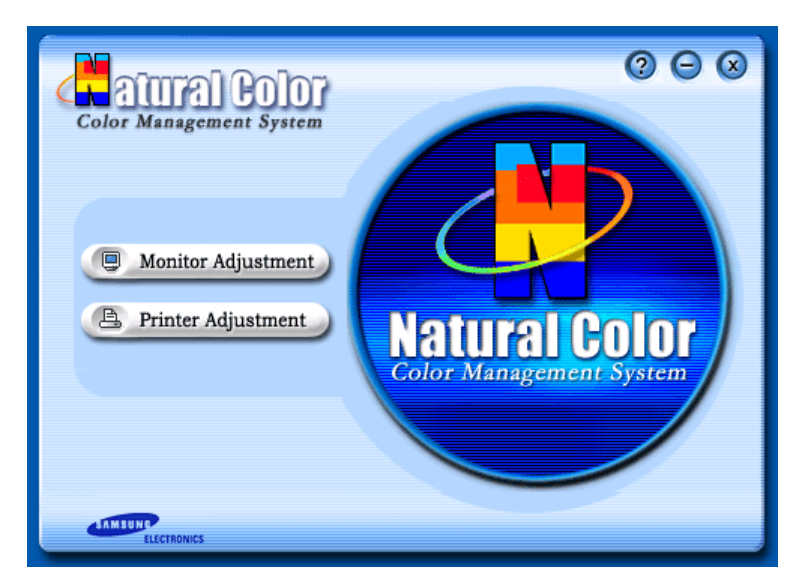

Una din problemele recente la utilizarea unui computer este aceea că imaginile color imprimate cu ajutorul unei imprimante, culorile imaginilor scanate cu un scaner sau obținute cu o cameră digitală nu sunt aceleaşi ca şi cele afişate pe monitor.

Programul Natural Color este soluția acestor probleme. Acesta este un sistem de administrare a culorii dezvoltat de Samsung Electronics în colaborare cu Korea Electronics & Telecommunications Research Institute (ETRI). Acest sistem este disponibil numai pentru monitoarele Samsung şi face culoara de pe monitor să fie aceeaşi ca cea a imaginilor imprimate sau scanate.

Pentru mai multe informatii, consultati sectiunea Help ("Ajutor")(F1) din program.

### **Cum se instalează Programul Natural Color**

Introduceți în unitatea CD\_ROM CD-ul livrat împreună cu monitorul Samsung. Astfel, va fi executată fereastra iniţială a programului de instalare. Pentru a instala programul Natural Color faceţi clic pe Natural Color din fereastra iniţială. Pentru a instala manual programul, introduceţi în unitatea CD\_ROM CD-ul livrat împreună cu monitorul Samsung, faceţi clic pe butonul [Start] din Windows şi selectaţi apoi [Execute] ("Executare"). Introduceți D:\color\eng\setup.exe și apoi apăsați tasta <Enter>. (Dacă unitatea unde este introdus CD-ul nu este D:\, introduceţi litera corespunzătoare unităţii

unde se află acesta.)

### **Cum să dezinstalaţi programul Natural Color**

Selectați [Setting]/[Control Panel] ("Setări/Panoul de control") din meniul [Start] și apoi faceți dublu clic pe [Add/Delete a program]("Adaugare/Ştergere Program"). Selectați Natural Color din listă și apoi faceți clic pe butonul [Add/Delete] ("Adăugare /Ştergere").

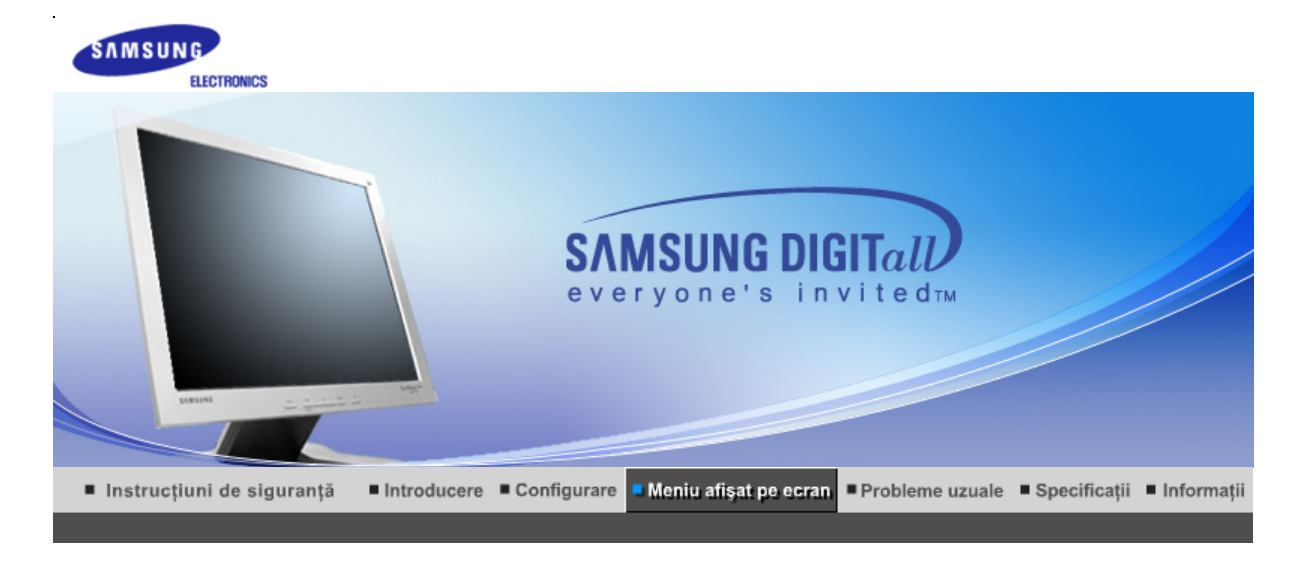

Funcții de control direct марстим MagicTune<sup>тм</sup> Butoanele de control pentru utilizator Funcții OSD

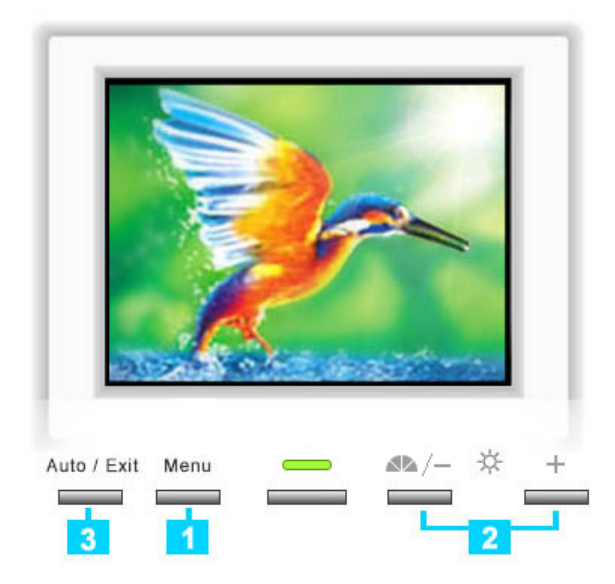

- Utilizați acest buton pentru a deschide meniul OSD 1 și pentru a activa o opțiune selectată din meniu.
- 2 Aceste butoane vă permit selectarea și reglarea<br>opțiunilor din meniu. Când meniul OSD nu este<br>afișat pe ecran, apăsați pentru a regla strălucirea.
- 3 Utilizați acest buton pentru a ieși din meniul activ sau din OSD.

Butoanele de control pentru utilizator Funcții de control direct Funcții OSD марстум<sup>•</sup> MagicTune<sup>тм</sup> |

 $\bigcirc$  AUTO

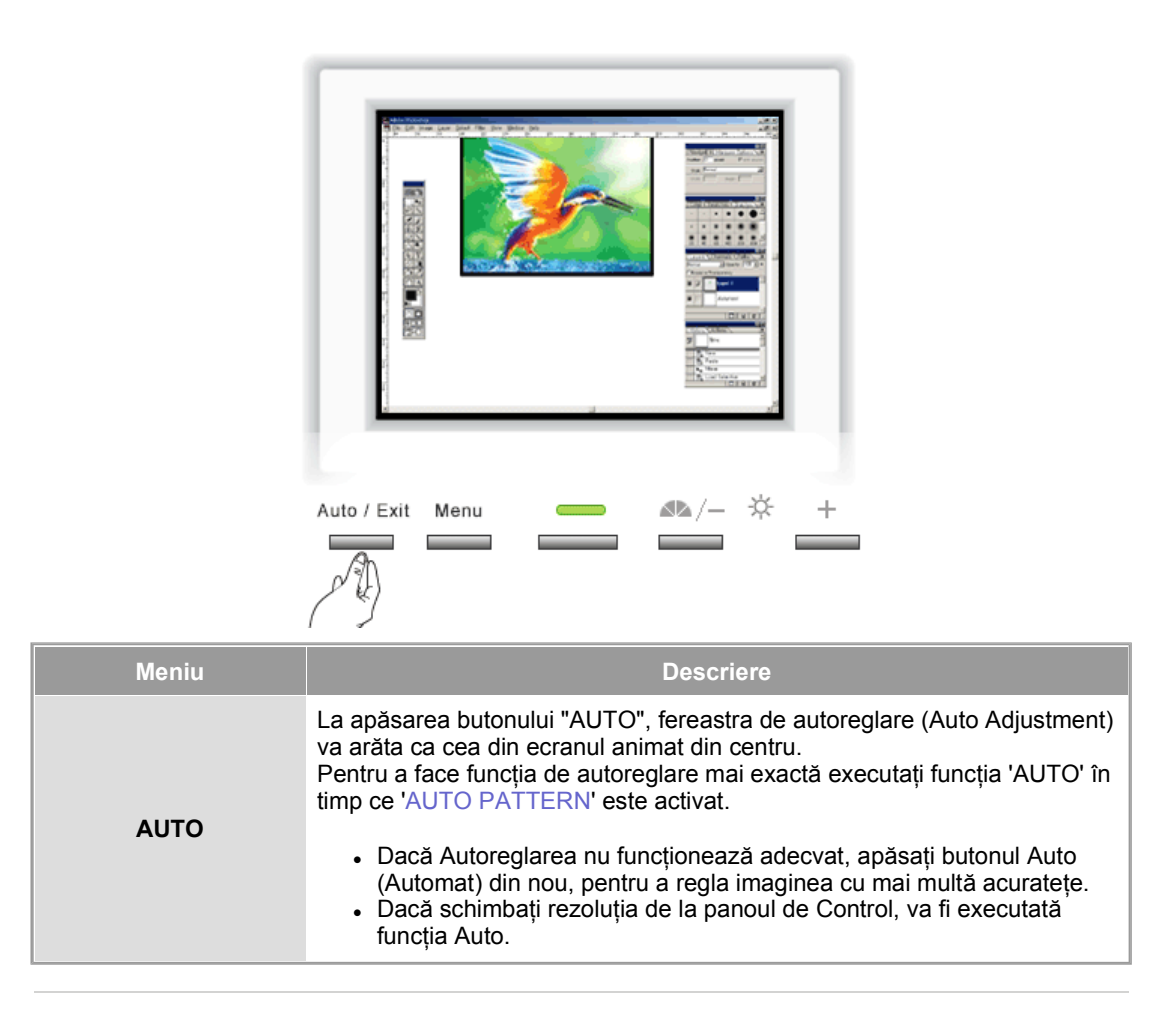

 **OSD Lock & Unlock** 

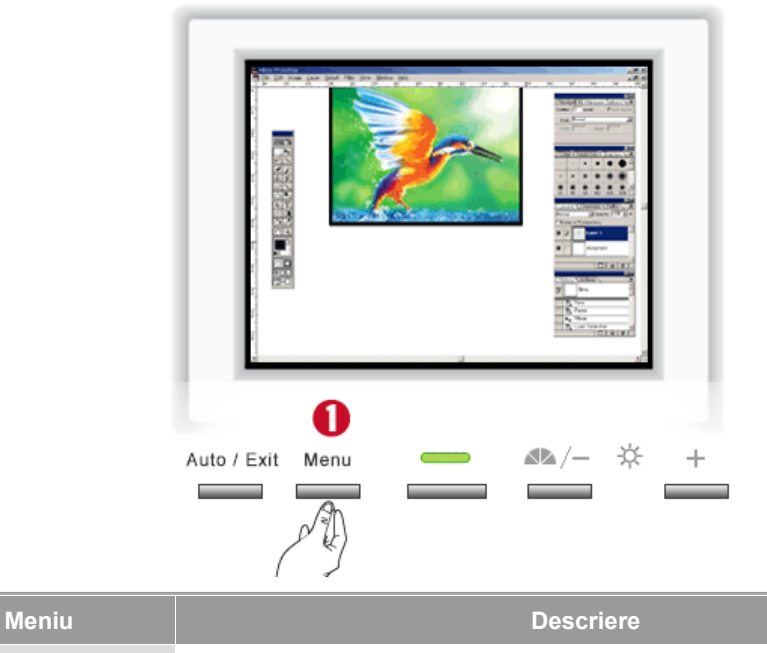

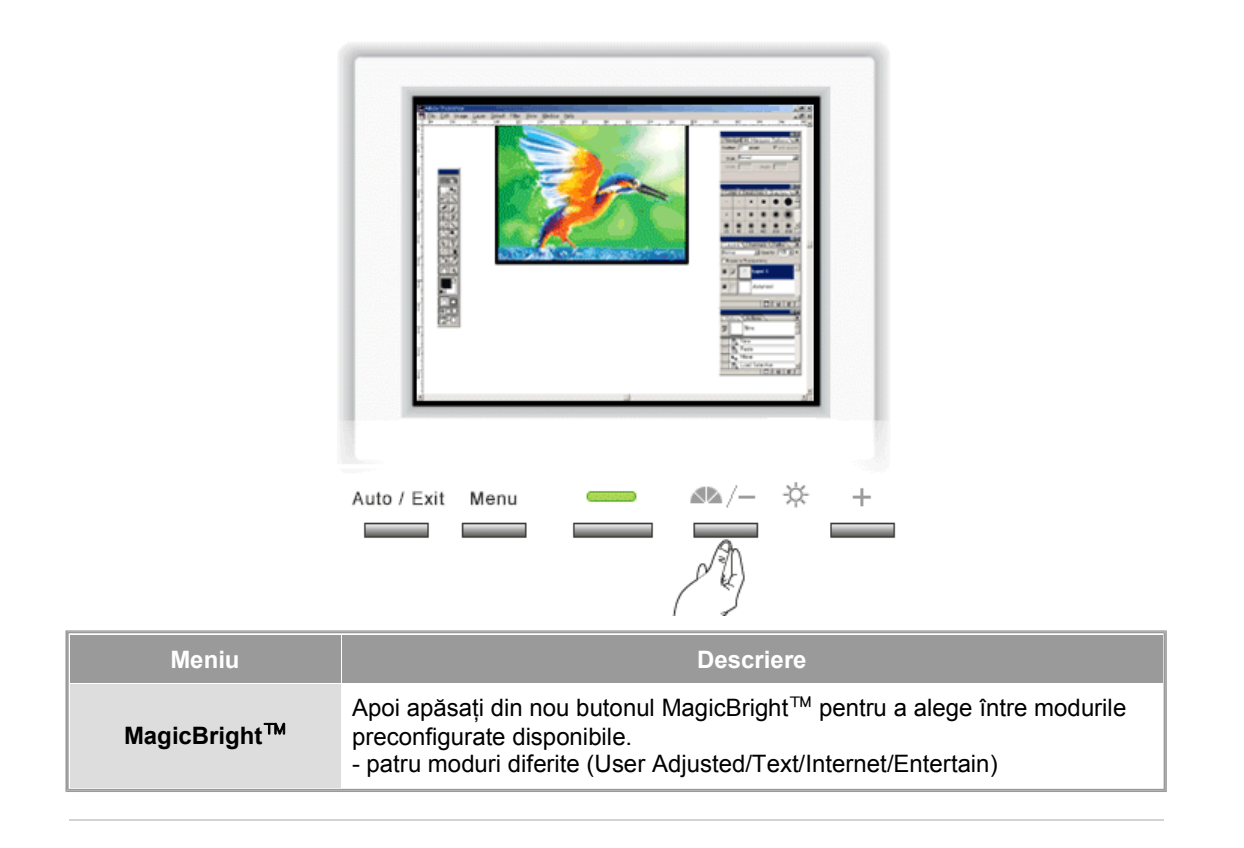

![](_page_22_Picture_68.jpeg)

![](_page_22_Figure_2.jpeg)

![](_page_22_Picture_69.jpeg)

![](_page_23_Picture_111.jpeg)

### $\bigcirc$  Image Lock

![](_page_23_Figure_2.jpeg)

![](_page_23_Picture_112.jpeg)

![](_page_24_Picture_0.jpeg)

![](_page_24_Picture_92.jpeg)

## **Reset**

![](_page_24_Picture_3.jpeg)

![](_page_24_Picture_93.jpeg)

![](_page_25_Picture_44.jpeg)

![](_page_25_Figure_1.jpeg)

![](_page_26_Figure_0.jpeg)

![](_page_26_Figure_1.jpeg)

 **Menu Position** 

![](_page_27_Picture_0.jpeg)

![](_page_27_Picture_100.jpeg)

![](_page_27_Figure_2.jpeg)

![](_page_27_Picture_101.jpeg)

a sa kacamatan ing Kabupatèn Kabupatèn Ing

![](_page_28_Figure_0.jpeg)

![](_page_29_Picture_0.jpeg)

**Prezentare generală** | Instalare | Mod OSD | Calibrarea Culorii | Dezinstalare | Probleme uzuale

# **Prezentare generală**

### **Ce este MagicTune™**

Performanţa monitorului poate varia datorită plăcii grafice, a computerului, a condiţiilor de iluminare şi a altor factori de mediu. Pentru a obține cea mai bună imagine pe monitorul dumneavoastră, trebuie să îl reglați pentru situaţia existentă. Din nefericire, comenzile manuale disponibile pentru reglarea imaginii se dovedesc deseori greu de utilizat. Pentru o reglare (acordare) corectă este nevoie de un program simplu de utilizat, care printr-un proces pas cu pas ne ajută să obţinem o imagine de cea mai bună calitate.

În cele mai multe cazuri, chiar şi cele mai simple reglări la Luminozitate sau Contrast trebuie să fie executate prin navigarea în meniurile complexe ale meniului afişat pe ecran (OSD) care nu sunt uşor de înţeles. În plus, nu există un răspuns imediat care să vă ajute la reglarea corectă din comenzile de pe monitor. MagicTune™ este un program utilitar care vă ghidează în procesul de reglare, prin instrucțiuni ușor de înțeles și modele de fundal concepute pentru fiecare comandă a monitorului. Pentru fiecare utilizator, setările pot fi salvate, oferind o metodă uşoară de selectare a caracteristicilor imaginii într-un mediu cu mai mulţi utilizatori, sau cu un singur utilizator care are presetări bazate pe conţinut sau lumina ambiantă.

### **Funcţionalitatea de bază**

MagicTune™ este un program utilitar care permite reglarea monitorului și a culorilor utilizând protocolul Display Data Channel Command Interface (DDC/CI). Toate reglajele imaginii sunt controlate prin program, pentru a elimina necesitatea utilizării meniului afişat pe ecran (OSD) al monitorului. MagicTune supports Windows 98SE, Me, 2000, XP Home, and XP Professional.

MagicTune permite reglarea rapidă și exactă a imaginii, cu posibilitatea de a salva și a utiliza cu ușurință configuraţiile ce vi se potrivesc cel mai bine.

### **Mod OSD**

Modul OSD permite ajustarea simplă a setărilor monitorului fără a apela la pași predefiniți. Puteți accesa opţiunea dorită din meniu pe care doriţi să o configuraţi.

pecifications subject to change without notice. -<br>MagicTune is a trademark of SAMSUNG ELECTRONICS CO., Inc. Windows is a registered trademark of Microsoft Corp. Other trademarks are property of their respective holders.

![](_page_30_Picture_0.jpeg)

Prezentare generală | **Instalare** | Mod OSD | Calibrarea Culorii | Dezinstalare | Probleme uzuale

# **Instalare**

- 1. Introduceţi CD-ul de instalare în unitatea CD-ROM.
- 2. Apăsaţi pe fişierul de instalare pentru MagicTune.
- 3. Selectați limba de instalare, apăsați pe "Next".

![](_page_30_Picture_6.jpeg)

4. Cănd apare fereastra pentru InstallShield Wizard (Expertul InstallShield), apăsați pe "Next".

![](_page_30_Picture_8.jpeg)

5. Selectaţi "I accept the terms of the license agreement" (Accept termenii contractului de licenţiere) pentru a fi de accord cu termenii de utilizare.

![](_page_31_Picture_0.jpeg)

6. Selectaţi un folder unde doriţi să fie instalat programul MagicTune.

![](_page_31_Picture_2.jpeg)

7. Faceți clic pe "Install".

![](_page_31_Picture_4.jpeg)

8. The "Installation Status" window appears.

![](_page_32_Picture_0.jpeg)

9. Faceți clic pe "Finish".

![](_page_32_Picture_2.jpeg)

10. Atunci când instalarea este terminată, pe spațiul de lucru va apărea pictograma programului MagicTune

![](_page_32_Picture_4.jpeg)

 **Probleme la Instalare** 

Instalarea aplicaţiei MagicTune poate fi afectată de factori ca de exemplu placa video, placa de bază sau mediul rețelei. Vezi "Probleme uzuale" dacă în timpul instalării apar probleme.

### **Cerinţe de sistem**

### **Sisteme de operare**

- Windows 98 SE
- Windows Me
- $\bullet$  Windows 2000
- Windows XP Home Edition
- Windows XP Professional

### **Hardware**

- Memorie peste 32MB
- Spaţiu pe Hard disc peste 25MB

\* pentru mai multe informaţii, vizitaţi situl web MagicTune.

Specifications subject to change without notice.<br>MagicTune is a trademark of SAMSUNG ELECTRONICS CO., Inc. Windows is a registered trademark of Microsoft Corp.<br>Other trademarks are property of their respective holders.

![](_page_34_Picture_0.jpeg)

Prezentare generală | Instalare | **Mod OSD** | Calibrarea Culorii | Dezinstalare | Probleme uzuale

MagicTune permite reglarea rapidă şi exactă a imaginii, cu posibilitatea de a salva şi a utiliza cu uşurinţă configuraţiile ce vi se potrivesc cel mai bine. линин MagicTune z **Modul OSD poate să nu corespundă cu explicaţia din ghid, depinzând** 

- **de specificaţiile fiecărui monitor în parte**  z **Atunci când Pivot funcţionează, este posibil ca o parte a Programului MagicTune să nu opereze normal.**
- z **Modul de control MagicTune diferă în funcţie de modelul monitorului.**

# **HILL Mod OSD**

![](_page_34_Picture_7.jpeg)

Modul OSD uşurează ajustarea setărilor monitorului. La selectare, fiecare filă din partea de sus a ferestrei afişează descrierile generale ale elementelor din submeniu, pentru a fi ajustate. La selectare, fiecare filă afişează o listă de meniuri. Pentru o ajustare rapidă a setărilor monitorului, modul OSD permite accesul simplu şi uşor la toate filele şi elementele din meniuri.

## **Definiţii Butoane**

![](_page_34_Picture_206.jpeg)

# **Definiţii Fila Imagine**

Permite utilizatorului să regleze setările ecranului la valorile dorite.

![](_page_35_Picture_2.jpeg)

![](_page_35_Picture_217.jpeg)

 **Definiţiile Filei Culoare** 

Reglează "căldura" fundalului monitorului sau a imaginii.

![](_page_36_Picture_0.jpeg)

![](_page_36_Picture_130.jpeg)

# **Image Tab Definition**

Reglează valorile pentru Fine , Coarse şi Position.

![](_page_37_Picture_0.jpeg)

![](_page_37_Picture_154.jpeg)

# **Definiţii Fila Opţiuni**

MagicTune poate fi configurat cu ajutorul următoarelor opţiuni.

![](_page_37_Picture_5.jpeg)

![](_page_38_Picture_247.jpeg)

MagicTune<sup>-</sup>

### **Definiţii Fila Suport**

Afişează ID –ul Produsului şi numărul de versiune al programului; de asemenea vă permite să utilizaţi funcţia Help (Ajutor)

![](_page_38_Picture_3.jpeg)

![](_page_38_Picture_248.jpeg)

Specificațiile pot fi modificate fără avertizare în prealabil.<br>MagicTune este o marcă a SAMSUNG ELECTRONICS CO., Inc.<br>Windows este o marcă înregistrată a Microsoft Corp.<br>Alte mărci sunt proprietatea deținătorilor acestora.

![](_page_40_Picture_0.jpeg)

# **:::::** Color Calibration (Calibrarea Culorii)

## **1. Color Calibration(Calibrarea Culorii)**

![](_page_40_Picture_3.jpeg)

"Calibrarea Culorii" vă ghidează în obținerea unor culori optime pentru monitorul Dumneavoastră.

Pentru aobține culori optime pentru monitorul Dumneavoastră, urmați cei cinci pa<sup>o</sup>iprezentați mai jos.

- 1. 1) Pentru a potrivi luminozitatea zonei de control cu cea a modelului defundal, acţionaţi "Bara de Control pentru Luminozitate".
- 2. Dacă detectați o tonalitate anume a culorii la "Zona de Control" mutațicursorul de control spre direcția tonalității respective a culorii, consultând" Cercul de referinţă pentru Culoare".
	- => Dacă ajustarea este efectuată corect, în Zona de Control nu vafi detectată nici o tonalitate a culorii.
- 3. După ce efectuați ajustarea descrisă la pasul 1, apăsați butonul "Next".
- 4. Repetați procedurile descrise la punctele 1), 2) <sup>o</sup>i 3) pentru pa<sup>o</sup>ii 2-5.
- 5. Puteți vedea efectul de calibrare obținut apăsând butonul "Preview".

## **Cum pot utilizatorii multipli să utilizeze culorile reglate**

Definiţie

Când monitorul este utilizat de mai mulţi utilizatori, culorile reglate cu ajutorul Calibrării Culorii, pot fi salvate şi utilizate pentru fiecare utilizator. Setările de culoare salvate astfel pot fi utilizate de până la 5 utilizatori.

- 1. Cum se salvează setările de culoare reglate: Se apasă Next (Următorul), şi când pe ecran în locul acestuia va apărea Apply (Se aplică) setările de culoare reglate pot fi salvate. Pot fi salvate până la 5 setări.
- 2. Cum se aplică setările de culoare salvate: Se apasă butonul Multi User (Utilizatori Multipli) de pe ecranul principal pentru a putea selecta şi utiliza una din setările de culoare salvate aici.

![](_page_41_Picture_0.jpeg)

Apăsațibutonul "Preview" din "Calibrarea culorii".. Va fiafiºată imaginea de mai sus.

- 1. Apăsațibutonul "View Calibrated" (Vizualizare calibrat) pentru a vedea efectul decalibrare ajustat.
- 2. Apăsațibutonul "View Uncalibrated" (Vizualizare necalibrat) pentru a vedea imagineaoriginală.

Specifications subject to change without notice.<br>MagicTune is a trademark of SAMSUNG ELECTRONICS CO., Inc. Windows is a registered trademark of Microsoft Corp.<br>Other trademarks are property of their respective holders.

![](_page_42_Picture_0.jpeg)

Prezentare generală | Instalare | Mod OSD | Calibrarea Culorii | **Dezinstalare** | Probleme uzuale

# **EXICO Dezinstalare**

Programul MagicTune poate fi dezinstalat doar prin utilizarea opțiunii "Add or Remove Programs" de pe Panoul de Comandă din Windows.

Pentru a şterge programul MagicTune, urmaţi paşii de mai jos.

- 1. Mergeţi la [Task Tray] ' [Start] ' [Settings] şi selectaţi [Control Panel] din Meniu. Dacă programul rulează pe Windows XP, mergeţi la [Control Panel] din meniul [Start].
- 2. Faceţi clic pe pictograma "Add or Remove Programs" din Panoul de Comandă.
- 3. În fereastra pentru "Add or Remove Programs" defilaţi în jos pentru a găsi "MagicTune." Faceţi clic pe program pentru a-l selecta.
- 4. Faceţi clic pe butonul "Change/Remove" pentru a şterge programulFaceţi clic pe butonul "Change/Remove" pentru a şterge programul.
- 5. Faceţi clic pe "Yes" pentru a începe procesul de dezinstalare.
- 6. Așteptați până când apare caseta de dialog "Uninstall Complete (Dezinstalarea Completă).

Vizitați situl web MagicTune pentru asistență tehnică sau pentru FAQ (întrebări și răspunsuri) și actualizări de software.

ecifications subject to change without notice -<br>MagicTune is a trademark of SAMSUNG ELECTRONICS CO., Inc. Windows is a registered trademark of Microsoft Corp. Other trademarks are property of their respective holders.

![](_page_43_Picture_0.jpeg)

Prezentare generală | Instalare | Mod OSD | Calibrarea Culorii | Dezinstalare | **Probleme uzuale** 

# *<b>Brobleme* uzuale

• MagicTune poate să nu mai funcționeze dacă, în timp ce MagicTune funcționează, monitorul este schimbat sau driverul plăcii video este actualizat.. Vă rugăm ca în acest caz să reporniți sistemul.

![](_page_43_Picture_257.jpeg)

- Vizitați site-ul nostru web și descărcați software-ul de instalare pentru MagicTune MAC.
- Vizitați situl web MagicTune pentru asistență tehnică sau pentru FAQ (întrebări și răspunsuri) și actualizări de software.

Specificațiile pot fi modificate fără avertizare în prealabil.<br>MagicTune este o marcă a SAMSUNG ELECTRONICS CO., Inc.<br>Windows este o marcă înregistrată a Microsoft Corp. Alte mărci sunt proprietatea deținătorilor acestora.

![](_page_44_Picture_0.jpeg)

Listă de verificare Întrebări & Răspunsuri | Funcția de autotestare |

![](_page_44_Picture_2.jpeg)

Înainte de a apela la un Service autorizat, puteţi încerca chiar Dumneavoastră să remediaţi problemele care apar, utilizând informaţiile din această secţiune. Dacă aveţi totuşi nevoie de asistenţă de specialitate, vă rugăm să apelaţi numărul de telefon de pe certificatul de garanție, numărul de telefon de la secțiunea Informații, sau contactați vânzătorul.

![](_page_44_Picture_337.jpeg)

![](_page_45_Picture_557.jpeg)

![](_page_46_Picture_413.jpeg)

![](_page_46_Picture_1.jpeg)

Vizitaţi site-ul nostru web şi descărcaţi software-ul de instalare pentru MagicTune MAC.

### **Dacă întâmpinaţi probleme cu monitorul, verificaţi următoarele elemente.**

- 1. Verificaţi dacă cablul de alimentare şi cel de semnal video sunt bine conectate la computer.
- 2. Verificati dacă calculatorul emite la pornire un semnal sonor mai mult de trei ori.
- (Dacă da, cereţi verificarea plăcii de suport a computerului la un service autorizat.) 3. Dacă ati instalat o nouă placă video sau dacă ati asamblat PC-ul, verificati driverul plăcii video și
- cel al monitorului. 4. Verificati dacă rata de reîmprospătare a ecranului este reglată la 56Hz sau la 75Hz.
- (Nu depăşiţi 75Hz când folosiţi rezoluţia maximă.)
- 5. Dacă aveţi probleme la instalarea driverului de placă video, porniţi computerul în Safe Mode ştergeţi placa video din"**Control Panel**, **System**, **Device Administrator**" iar apoi reporniţi computerul şi instalaţi din nou driverul plăcii video.

![](_page_46_Picture_10.jpeg)

Dacă apar probleme în mod repetat, apelați la un centru de service autorizat.

Listă de verificare Întrebări & Răspunsuri Funcția de autotestare

### **Întrebare Răspuns** Cum pot schimba frecventa? Frecventa poate fi schimbată prin reconfigurarea plăcii video. Observati totuși că acceptarea plăcii video poate varia depinzând de versiunea de driver utilizată. (Pentru detalii, consultaţi manualul computerului sau cel al plăcii video.) Cum pot modifica rezoluţia? Windows ME/XP/2000: Modificaţi rezoluţia din **Control Panel**, **Display**, **Settings**. \* (Panoul de control, Afişare, Setări) Pentru detalii, adresaţi-vă fabricantului plăcii video. Cum pot regla funcția de Power Saving(Economie Energie)? Windows ME/XP/2000: Modificați această funcție, în BIOS SETUP la computer sau la screen saver. (Consultati manualul computerului din Windows). Cum pot curăta carcasa exterioară / panoul LCD? Deconectați cablul de alimentare și curățați monitorul cu o cârpă moale, utilizând o soluţie de curăţat sau apă simplă. Nu lăsați urme de detergent și nu zgâriați carcasa. Evitați scurgerea apei în interiorul monitorului.

### **Întrebări & Răspunsuri**

**Monitorul dispune de o funcţie de autotestare, care vă permite să verificaţi buna funcţionare a monitorului.** 

### **Funcţia de autotestare**

- 1. Opriţi monitorul şi computerul.
- 2. Scoateţi cablul de semnal video din spatele monitorului.
- 3. Porniţi monitorul

Dacă monitorul funcţionează normal, va apărea următorul ecran.

![](_page_47_Picture_7.jpeg)

Lipsa unuia dintre dreptunghiuri indică faptul că monitorul are o defecțiune. Acest mesaj apare şi în timpul funcţionării normale, în cazul în care cablul este deconectat sau deteriorat.

4. Închideti monitorul si reconectati cablul de semnal video; apoi reporniti computerul si monitorul. Dacă, după ce aţi utilizat procedura anterioară, ecranul monitorului rămâne alb, verificaţi dispozitivul de control video şi sistemul; monitorul funcţionează corect.

### **Mesaje de avertizare**

Dacă există o problemă la semnalul de intrare, pe ecran apare un mesaj, sau ecranul rămâne gol, cu toate că indicatorul luminos de alimentare este aprins. Mesajul poate indica faptul că modul video folosit nu funcţionează pe monitorul dumneavoastră, sau că trebuie să verificați cablul de semnal video.

![](_page_47_Figure_12.jpeg)

### **Mediu**

**Localizarea şi poziţionarea monitorului pot influenţa calitatea imaginii şi alte caracteristici ale acestuia.**

- 1. Dacă aveţi boxe aşezate lângă monitor, se recomandă să le deconectaţi şi să le mutaţi în altă cameră.
- 2. Îndepărtați toate dispozitivele electronice, ca de exemplu aparate de radio, ventilatoare, ceasuri sau telefoane care sunt la mai puţin de un metru de monitor.
- 3. Demagnetizaţi monitorul după îndepărtarea acestor aparate.

### **Indicaţii folositoare**

- Un monitor recreează semnalele vizuale transmise de computer. De aceea, dacă aveți probleme cu computerul sau placa video, acestea pot cauza pierderea imaginii de pe monitor, culori şterse, perturbații, desincronizare, etc. În acest caz, mai întâi trebuie să verificați sursa problemei, iar apoi să apelați la un centru de service autorizat sau să contactați vânzătorul.
- <sup>z</sup> **Verificaţi dacă monitorul funcţionează corect** Dacă imaginea nu apare pe ecran sau apare un mesaj **"Video mode not supported"**, deconectaţi cablul de la computer, când monitorul este încă conectat la reţeaua de tensiune.
- $\circ$  Dacă pe ecran apare un mesaj, sau dacă imaginea devine albă, înseamnă că monitorul funcţionează corect.
- $\circ$  În acest caz, problema este localizată la computer.

![](_page_49_Picture_0.jpeg)

Informații generale PowerSaver

### Moduri presetate de reglare

### $\bullet$ **Informaţii generaleee**

![](_page_49_Picture_163.jpeg)

![](_page_50_Picture_360.jpeg)

Mai puțin de 30W

**Dimensiuni (lăţime/ lungime/ adâncime)/ Greutate**

326,3 x 49,5 x 267,1 mm / 12,8 x 1,9 x 10,5 inch (Fără stand) 326,3 x 158,7 x 314,3 mm / 12,8 x 6,2 x 12,4 inch (cu stand de bază ) / 2,5kg

**Placă de montare compatibilă VESA**

75mm x 75mm (pentru utilizare cu sistem de prindere special (cu braţ)

**Parametri de mediu**

![](_page_50_Picture_361.jpeg)

**Capabilitate Plug and Play** 

Acest monitor poate fi instalat pe orice sistem compatibil Plug & Play. Interactiunea dintre monitor si sistem va oferi condițiile de funcționare și setările optime pentru monitor. În cele mai multe cazuri, instalarea monitorului se va produce automat, dacă utilizatorul nu doreşte să selecteze setări alternative.

**Notă: Designul şi specificaţiile pot fi modificate fără avertizarea în prealabil.**

Informații generale PowerSaver Moduri presetate de reglare

 $\bullet$ **PowerSaver** 

Acest monitor are incorporat un sistem de management energetic numit PowerSaver. Acest sistem economisește energie trecând monitorul într-un mod de funcționare cu energie scăzută. Monitorul se reîntoarce automat la modul normal de operare la mişcarea mouse-ului sau apăsarea oricărei taste. Pentru a economisi energia electrică, închideți monitorul dacă nu aveți nevoie de el, sau dacă îl lăsați nesupravegheat pentru mai mult timp. Sistemul PowerSaver operează cu o placă video compatibilă VESA DPMS, instalată în computerul dumneavoastră. Pentru a configura această caracteristică, folosiţi un software utilitar instalat pe computerul dumneavoastră.

![](_page_50_Picture_362.jpeg)

![](_page_50_Picture_15.jpeg)

Acest monitor este compatibil EPA ENERGY STAR® si ENERGY2000 dacă este utilizat împreună cu un computer dotat cu funcţionalitate VESA DPMS.

Ca Partener ENERGY STAR®, SAMSUNG a stabilit că acest produs se conformează normelor ENERGY STAR<sup>®</sup> pentru eficienta energiei.

> Informatii generale **PowerSaver**

Moduri presetate de reglare

**Moduri presetate de reglare**

Dacă semnalul transmis de computer este acelaşi ca în următoarele moduri presetate de reglare, ecranul va fi reglat automat. Totuşi, dacă semnalul diferă, ecranul îşi poate pierde imaginea, în timp ce indicatorul luminos de alimentare este aprins. Consultați manualul plăcii video și reglați ecranul

după cum urmează:

### **Tabel 1. Moduri presetate de reglare**

![](_page_51_Picture_191.jpeg)

### **Frecvenţă Orizontală**

Timpul de scanare al unei linii ce conectează pe orizontală marginea din dreapta a ecranului cu marginea din stânga se numeşte Ciclu Orizontal, iar numărul opus al Ciclului Orizontal se numeşte Frecvenţă Orizontală. Unitate de măsură: kHz

![](_page_51_Picture_5.jpeg)

### **Frecvenţă Verticală**

Întocmai unei lămpi fluorescente, ecranul trebuie să repete aceeaşi imagine de foarte multe ori pe secundă pentru a putea afişa o imagine recognoscibilă pentru ochii utilizatorului. Frecvenţa acestei repetiţii se numeşte frecvenţă Verticală sau Rată de reîmprospătare (rată de refresh). Unitate de măsură: Hz

![](_page_52_Picture_0.jpeg)

### **BRAZIL :**

Samsung Eletronica da Amazonia Ltda. R. Prof. Manoelito de Ornellas, 303, Terro B Chacara Sto. Antonio, CEP : 04719-040 Sao Paulo, SP SAC : 0800 124 421 http://www.samsung.com.br/

### **CANADA :**

Samsung Electronics Canada Inc. Samsung Customer Care 7037 Financial Drive Mississauga, Ontario L5N 6R3 1-800-SAMSUNG (1-800-726-7864) http://www.samsung.ca/

### **CHILE :**

SONDA S.A. Teatinos 550, Santiago Centro, Santiago, Chile Fono: 56-2-5605000 Fax: 56-2-5605353 56-2-800200211 http://www.sonda.com/ http://www.samsung.cl/

#### $\circ$ **COLOMBIA :**

Samsung Electronics Colombia Cra 9 No 99A-02 Of. 106 Bogota, Colombia Tel.: 9-800-112-112 Fax: (571) 618 - 2068 http://www.samsung-latin.com/

### **ESPAÑA :**

Samsung Electronics Comercial Iberica, S.A. Ciencies, 55-65 (Poligono Pedrosa) 08908 Hospitalet de Llobregat (Barcelona) Tel. : (93) 261 67 00 Fax. : (93) 261 67 50 http://samsung.es/

### **FRANCE :**

SAMSUNG ELECTRONICS FRANCE Service Paris Nord 2 66 rue des Vanesses BP 50116 Villepinte 95950 Roissy CDG Cedex Tel : 08 25 08 65 65 Fax : 01 48 63 06 38 http://www.samsungservices.com/

### **GERMANY :**

TELEPLAN Rhein-Main GmbH Feldstr. 16 64331 Weiterstadt T. 06151/957-1306 F. 06151/957-1732 \* EURO 0.12/Min http://www.samsung.de/

### **O** HUNGARY :

Samsung Electronics Magyar Rt. 1039, Budapest, Lehel u. 15-17. Tel: 36 1 453 1100 Fax: 36 1 453 1101 http://www.samsung.hu/

### **O** ITALY:

Samsung Electronics Italia S.p.a. Via C. Donat Cattin, 5 20063 Cernusco s/Naviglio (MI) Servizio Clienti: 199.153.153 http://www.samsung-italia.com/

### **O MÉXICO :**

SAMSUNG ELECTRONICS MÉXICO. S.A. de C.V. Vía Lopez Portillo No. 6, Col. San Fco. Chilpan Tultitlán, Estado de México, C.P. 54940 Tel: 01-55-5747-5100 / 01-800-726-7864 Fax: 01-55-5747-5202 / 01-800-849-1743 RFC: SEM950215S98 http://www.samsung.com.mx/

IMPORTADO POR: SAMSUNG ELECTRONICS MÉXICO. S.A. de C.V. Vía Lopez Portillo No. 6, Col. San Fco. Chilpan Tultitlán, Estado de México, C.P. 54940 Tel: 01-55-5747-5100 / 01-800-726-7864

EXPORTADO POR: Samsung Electronics CO.,LTD. 416, Mae tan-3dong, Yeongtong - gu, Suwon City, Gyeonggi-do Korea

#### $\Omega$ **NETHERLANDS/BELGIUM/LUXEMBOURG :**

Samsung Electronics Benelux B. V. Fleminglaan 12 2289 CP Rijiswijk, NEDERLANDS Service and informatielijn ; Belgium :0800-95214, http://www.samsung.be/

**PANAMA :** Samsung Electronics Latinoamerica( Z.L.) S.A. Calle 50 Edificio Plaza Credicorp, Planta Baja Panama Tel. : (507) 210-1122, 210-1133 Tel : 800-3278(FAST) http://www.samsung-latin.com/

### **PERU** :

Servicio Integral Samsung Av.Argentina 1790 Lima1. Peru Tel: 51-1-336-8686 Fax: 51-1-336-8551 http://www.samsungperu.com/

### **PORTUGAL :**

SAMSUNG ELECTRONICA PORTUGUESA S.A. Rua Mário Dioniso, Nº2 - 1º Drt. 2795-140 LINDA-A-VELHA Tel. 214 148 114/100 Fax. 214 148 133/128 Free Line 800 220 120 http://www.samsung.pt/

### **SOUTH AFRICA :**

Samsung Electronics,5 Libertas Road, Somerset Office Park, Bryanston Ext 16. Po Box 70006, Bryanston,2021, South Africa Tel : 0027-11-549-1621 Fax : 0027-11-549-1629 http://www.samsung.co.za/

### **SWEDEN/DENMARK/NORWAY/FINLAND :**

Samsung Electronics AB Box 713 S-194 27 UPPLANDS VÄSBY **SVERIGE** Besöksadress : Johanneslundsvägen 4 Samsung support Sverige: 020-46 46 46 Samsung support Danmark : 8088-4646 Samsung support Norge: 8001-1800 Samsung support Finland: 0800-118001 Tel +46 8 590 966 00 Fax +46 8 590 966 50 http://www.samsung.se/

### **O** THAILAND:

HAI SAMSUNG SERVICE CENTER MPA COMPLEX BUILDING,1st-2nd Floor 175 SOI SUEKSA VIDHAYA SATHON SOI 12 SILOM ROAD ,SILOM,BANGRAK BANGKOK 10500 TEL : 0-2635-2567 FAX : 0-2635-2556

**UKRAINE :** SAMSUNG ELECTRONICS REPRESENTATIVE OFFICE IN UKRAINE 4 Glybochitska str. Kiev, Ukraine Tel. 8-044-4906878 Fax 8-044-4906887 Toll-free 8-800-502-0000 http://www.samsung.com.ua/

 $\circ$ **United Kingdom :**

Samsung Electronics (UK) Ltd.

Samsung House, 225 Hook Rise South Surbiton, Surrey KT6 7LD Tel. : (0208) 391 0168 Fax. : (0208) 397 9949 < European Service Center & National Service > Stafford Park 12 Telford, Shropshire, TF3 3BJ Tel. : (0870) 242 0303 Fax. : (01952) 292 033 http://samsungservice.co.uk/

**U.S.A :** Samsung Electronics America Service Division 400 Valley Road, Suite 201 Mount Arlington, NJ 07856 1-800-SAMSUNG (1-800-726-7864) http://samsung.com/monitor/

![](_page_55_Picture_410.jpeg)

### $\bullet$ **Glosar**

### **Dot Pitch** (mărimea punctului afişat)

Imaginea de pe ecranul unui monitor este compusă din puncte roşii, verzi şi albastre. Cu cât punctele sunt mai apropiate, cu atât rezoluţia este mai mare. Distanţa dintre două puncte de aceeaşi culoare se numeşte "Dot Pitch". Unitate de măsură: mm

#### $\bullet$ **Frecvenţă Verticală**

Ecranul trebuie să repete aceeași imagine de foarte multe ori pe secundă pentru a putea afișa o imagine recognoscibilă pentru ochii utilizatorului. Frecvența acestei repetiții se numește frecvenţă Verticală sau Rată de reîmprospătare (rată de refresh). Unitate de măsură: Hz

Exemplu: Dacă aceeaşi lumină se repetă de 60 de ori pe secundă, acest lucru înseamnă 60 Hz. În acest caz imaginea de pe ecran poate tremura. Pentru a evita această problemă, există un mod fără pâlpâire, ce utilizează o frecvenţă verticală de peste 70 Hz.

#### $\bullet$ **Frecvenţă Orizontală**

Timpul de scanare al unei linii ce conectează pe orizontală marginea din dreapta a ecranului cu marginea din stânga se numeşte Ciclu Orizontal. Numărul opus al Ciclului Orizontal se numește Frecvență Orizontală Unitate de măsură: kHz

#### $\bullet$ **Metode de afişare Interlace şi Non-Interlace (întreţesut şi neîntreţesut)**

Afişarea liniilor orizontale ale ecranului de sus în jos, în ordine, se numeşte metoda de afişare Non Interlace(neîntretesută), iar afisarea linii impare și apoi linii pare una după cealaltă se numeste metoda Interlace (intretesută). Metoda Non Interlace se foloseste la majoritatea monitoarelor pentru a asigura o imagine claă. Metoda Intretesută este similară celei utilizate la televizoare.

#### $\bullet$ **Plug & Play**

Aceasta este o funcție care oferă utilizatorului o imagine de cea mai bună calitate, permițând computerului și monitorului să facă schimb automat de informații. Acest monitor este conform standardului internațional VESA DDC pentru funcția Plug & Play.

#### $\bullet$ **Rezoluţie**

Numărul de puncte orizontale şi verticale utilizate pentru a compune imaginea de pe ecran se numeşte Rezoluţie". Acest număr arată acurateţea afişării. Rezoluţia înaltă se recomandă la executarea activităţilor multiple sau multitasking, deoarece pe ecran se poate afişa mai multă informatie.

Exemplu: Dacă rezoluția este de 1024 X 768, acest lucru înseamnă că ecranul este compus din 1024 puncte orizontale (rezolutie orizontală) și 768 linii verticale (rezolutie

verticală).

Glosse

Service

![](_page_56_Picture_357.jpeg)

Dranturi ci mărci

Roglamantări și cartificări

Fără latentă a imaginii

- după cum este descris mai jos. Dacă nu reglaţi corespunzător calitatea imaginii la monitoarele TFT LCD, aceasta nu va fi constantă.
	- $\circ$  Rezolutie: 1024 x 768
	- { Frecvenţa verticală (Rata de reîmprospătare sau refresh): 60 Hz

Dontru o impaino

- 2. La curăţarea monitorului şi a ecranului, aplicaţi o cantitate mică de detergent conform recomandărilor, utilizând o cârpă moale uscată, apoi lustruiţi. Nu apăsaţi pe ecranul LCD, ci doar ştergeţi uşor. La o apăsare prea accentuată, pot apărea pete.
- 3. Dacă nu sunteți multumit de calitatea imaginii, aceasta poate fi îmbunătățită utilizând funcția de autoreglare (auto adjustment) care apare la apăsarea butonului de ieşire. Dacă după utilizarea functiei de autoreglare imaginea mai prezintă perturbații, utilizați funcțiile de reglare FINE/COARSE (reglaj fin/reglaj brut)
- 4. Dacă pe ecran se afişează o imagine statică pentru mai mult timp, pot apărea imagini reziduale sau imagini neclare.Dacă sunteți nevoiți să plecați de lângă monitor pentru o perioadă mai îndelungată, treceți monitorul în modul de economisire a energiei sau utilizați o imagine mişcătoare ca economizor de ecran (screensaver).

![](_page_56_Picture_358.jpeg)

### **Drepturi şi mărci**

**Informaţiile din acest document pot fi modificate fără avertizare în prealabil. © 2005 Samsung Electronics Co., Ltd. Toate drepturile rezervate.**

Reproducerea acestui material sub orice formă fără acordul în scris al SAmsung Electronics Co., Ltd. este strict interzisă.

Samsung Electronics Co., Ltd. nu este răspunzător pentru erorile conținute în prezentul text sau pentru pagube accidentale sau întâmplate în legătură directă cu realizarea sau utilizarea acestui material.

*Samsung* este o marcă înregistrată a Samsung Electronics Co., Ltd.; *Microsoft* , *Windows* şi *Windows NT* sunt mărci înregistrate ale Microsoft Corporation; *VESA* , *DPMS* şi *DDC* sunt mărci înregistrate ale Video Electronics Standard Association; numele şi sigla *ENERGY STAR®* sunt mărci înregistrate ale U.S. Environmental Protection Agency (EPA. Ca Partener ENERGY STAR®, SAMSUNG a stabilit că acest produs respectă cerințele ENERGY STAR® pentru eficiența energetică. Toate celelalte nume de produse menţionate aici pot fi mărci sau mărci înregistrate ale producătorilor respectivi.

Monitoarele şi televizoarele LCD pot avea o latenţă a imaginii la comutarea de la o imagine la alta, mai ales în cazul în care înainte a fost afişată o imagine staţionară pentru mai mult timp. Acest ghid vă demonstrează utilizarea corectă a produselor cu cristale lichide pentru a le proteja de latenţa imaginii.

### **Ce este latenţa imaginii?**

În timpul operării normale a unui panou LCD, nu va apărea latenţa imaginii pixelilor. Totuşi, dacă aceeaşi imagine este afişată un timp îndelungat, se va acumula o mică diferenţă în încărcătura electrică între cei doi electrozi între care se află cristalul lichid. Acest lucru poate determina cristalul lichid să se întărească în unele zone de pe ecran. Astfel, imaginea anterioară este reținută chiar dacă se trece la o nouă imagine video. Toate tipurile de ecrane, inclusiv cele LCD, au o latenţă a imaginii. Aceasta nu constituie un defect al produsului.

Pentru a proteja monitorul LCD de latența imaginii, vă rugăm urmați instrucțiunile de mai jos

![](_page_57_Picture_386.jpeg)

- culoare sau a unei imagini în mişcare.
- Setati oprirea monitorului cu ajutorul Schemei de Alimentare din Proprietăți de Afişare din PC-ul dumneavoastră.

### $\bullet$  Sugestii pentru aplicații specifice

Exemplu) Aeroporturi, staţii de tranzit, burse, bănci, şi sisteme de control Recomandăm urmarea indicatiilor de mai jos pentru configurarea programului de afişare:

- $\bullet$ **Ciclu de afişare a informaţiei împreună cu o Siglă sau o imagine în mişcare** Exemplu) Ciclu: Afişarea de informaţii timp de 1 oră, urmată de o Siglă pe ecran sau o imagine în mişcare, timp de 1 minut.
- **Schimbarea periodică a informaţiilor despre culoare (Utilizaţi 2 culori**   $\bullet$ **diferite)**

Exemplu) Prin rotaţie o dată la 30 de minute, schimbaţi informaţiile a 2 culori

![](_page_57_Picture_387.jpeg)

Evitaţi utilizarea unei combinaţii de caractere şi culoare de fundal cu diferenţe mari de luminantă.

Evitaţi utilizarea nuanţelor de Gri, care pot cauza cu uşurinţă latenţa imaginii.

<sup>z</sup> Evitaţi: Culori cu mari diferenţe de luminanţă (Alb, Negru, Gri) Exemplu)

![](_page_57_Picture_17.jpeg)

• Setări recomandate: Culori strălucitoare, cu diferențe mici de luminanță - Schimbaţi culoarea caracterelor şi a fundalului la fiecare 30 de minute Exemplu)

![](_page_57_Picture_19.jpeg)

![](_page_58_Picture_0.jpeg)

 $\bullet$ **Cea mai bună metodă de protejare a monitorului împotriva fenomenului de latenţă a imaginii este să configuraţi calculatorul pentru operarea unui Economizor de Ecran (Screen Saver), atunci când calculatorul nu este utilizat.**

Latența imaginii poate să nu apară atunci când panoul LCD este utilizat în condiții normale.

Condiţiile normale sunt întrunite atunci când imaginile video se modifică încontinuu. Atunci când panoul LCD este utilizat un timp mai îndelungat, afişând o imagine fixă, ( peste 12 ore-), pot apărea mici diferențe de tensiune între electrozii care acționează cristalul lichid (LC) dintr-un pixel.Diferenţa de tensiune între electrozi se măreşte cu timpul, cauzând înclinarea cristalelor lichide. Atunci când se întâmplă acest lucru, şi când imaginea de pe ecran este schimbată, cea anterioară poate fi încă văzută. Pentru a preveni acest lucru, diferenţa de tensiune acumulată trebuie micşorată.

![](_page_58_Figure_4.jpeg)

Monitorul nostru LCD este în conformitate cu standardul ISO13406-2, Pixel Fault Class ۰ II.